TEAM

# **Chapter 3** YaST (Yet another Setup Tool) 管理工具

# 章節內容:

- YaST 控制台 (YaST Control Center)
- 軟體管理 (Software)
- 硬體管理 (Hardware)
- 系統管理 (System)
- 網路裝置管理 (Network Devices)
- 網路服務管理 (Network Services)
- 保全性及使用者管理 (Security and Users)
- 其他 (Miscellaneous)

#### YaST 控制台 (YaST Control Center)  $3 - 1$

YaST (Yet another Setup Tool) 為SUSE特有的系統管理工具, 美如其名: YaST就是「不需要其他的設定工具」!藉由統一的圖形化管理介面, YaST簡 化了系統安裝、網路管理、硬體設定、叢集(cluster)服務、套件更新…等工 作。

YaST的原始程式碼本來是由SuSE公司專屬,但隨著Novell與SuSE的合併, 2004年底, Novell已將YaST轉變為開放原始碼 (Open Source) 軟體, 接受GPL 授權的規範。開放程式的原始碼,除了展現對YaST的信心,,也讓SUSE LINUX 獲得更多的支援。

YaST控制台 (YaST Control Center) 一統Linux的系統管理工作。要啟用 YaST控制台,可經由以下方式開啟:

## ◎ 以root身份登入圖形桌面環境後啟動

若以root身份登入,會看到如圖3-1的桌面環境。而左下方工具列的名稱與 功能,則如表3-1所示:

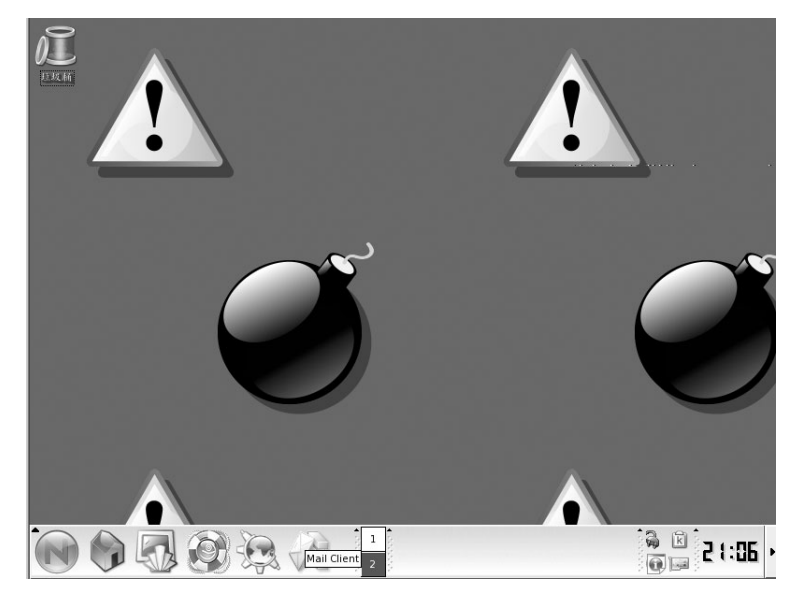

圖3-1:root的桌面環境

**3** YaST (Yet another Setup Tool)管理工具

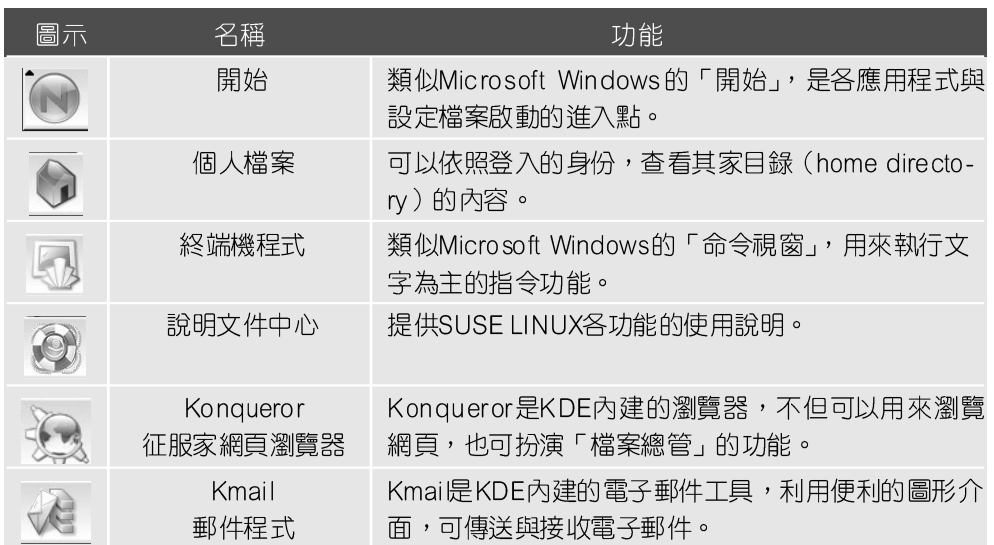

表3-1:桌面工具列功能說明表

以root身份登入圖形環境,若要啟動YaST控制台,請點選工具列中「開始」 →「系統」→「YaST」的選項;或直接點選工具列的「終端機程式」,在命令 列鍵入「yast2」。

如果讀者安裝未更新過SP1 修補程式的SLES 9,則YaST控制台的畫面會如 圖3-2。若讀者安裝了SP1修補程式光碟,或利用隨書所附的光碟(已含SP1) 安裝,則會看到如圖3-3的畫面。

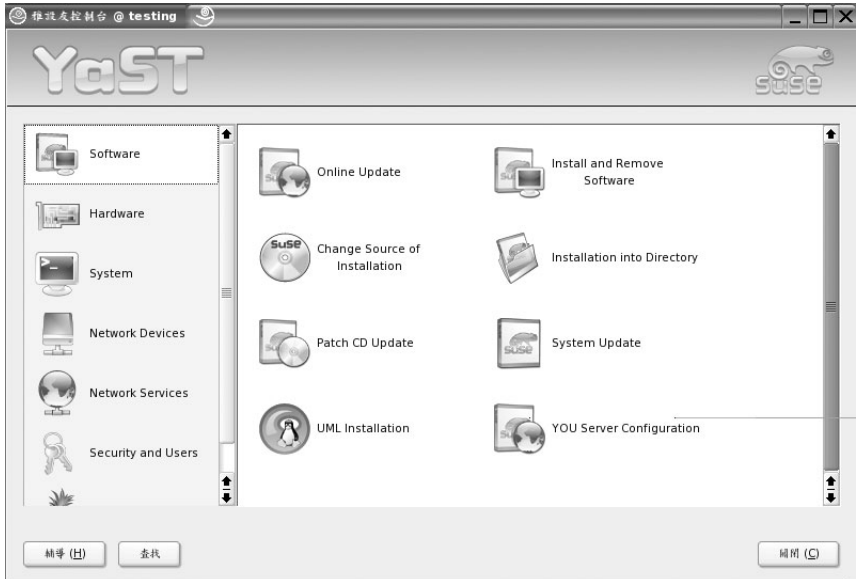

圖3-2: SLES 9未安裝SP1的YaST控制台畫面

讀者可能會察覺,圖3-2的YaST控制台畫面尚未中文化!其實只要安裝 SLES 9 SP1 修補程式,除了可更新部分程式漏洞,還會對YaST介面進行大幅度 中文化的修正。至於SLES 9 SP1修補光碟的安裝方法,請參閱《第3-2節「軟體 管理 (Software)」中「修補程式光碟更新 (Patch CD Update)」》的說明。

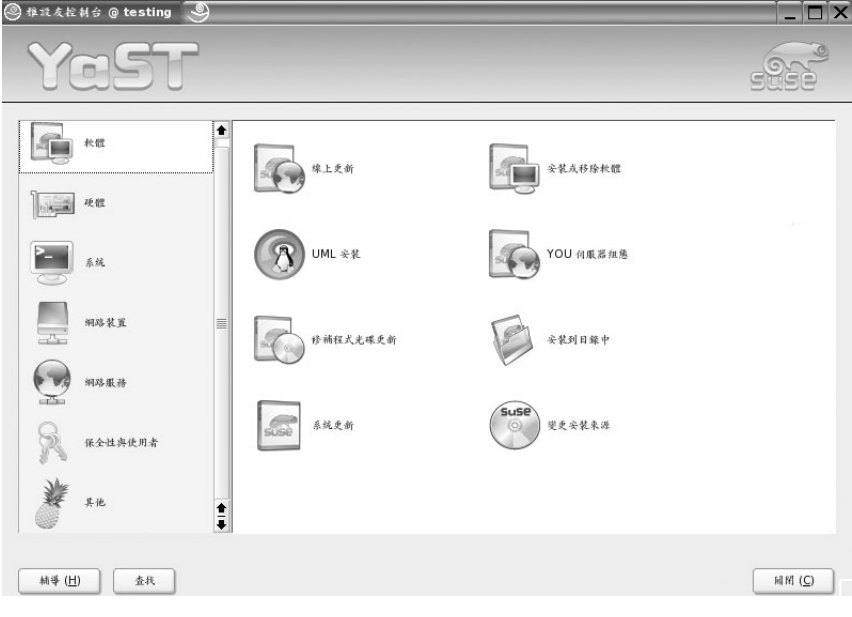

圖3-3: SLES 9安裝SP1後的YaST控制台畫面 (已中文化)

# ◎ 以一般使用者登入圖形桌面環境後啟動

若是用一般使用者身份登入圖形環境,則會看到如圖3-4的畫面。直接點選 上方YaST的圖示,即會出現要求輸入root密碼的視窗,正確輸入後便能啟動 YaST控制台。

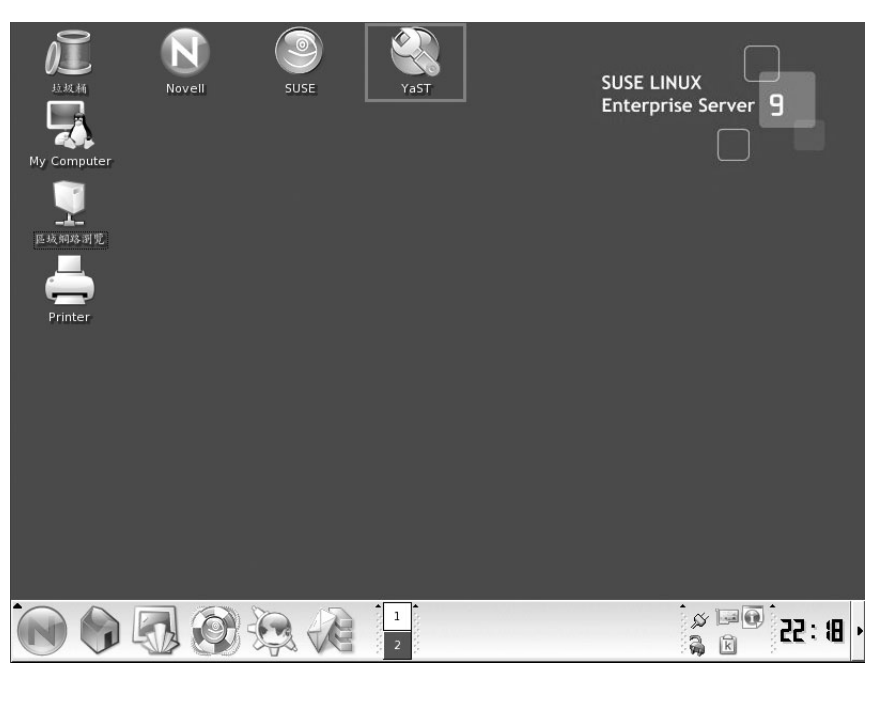

圖3-4:一般使用者的桌面環境

# ◎ 以文字模式啟動

欲在文字模式下啟動YaST控制台,請以root身份在命令列輸入「vast」指 令,便可進入文字模式的YaST介面(如圖3-5)。若登入的身份為一般使用者, 請先執行「su -」指令,即可切換為root使用者操作。

```
geeko@linux:~> su -
Password:
linux:~ # yast
```
在文字模式的YaST控制台中,可利用「TAB」鍵在左框架、右框架、「輔 導(H)」及「退出(Q)」間移動;同一框架內可利用「↑」、「↓」鍵移動光 棒至欲設定的項目,然後按下「Enter」鍵選取此功能作進一步的設定。

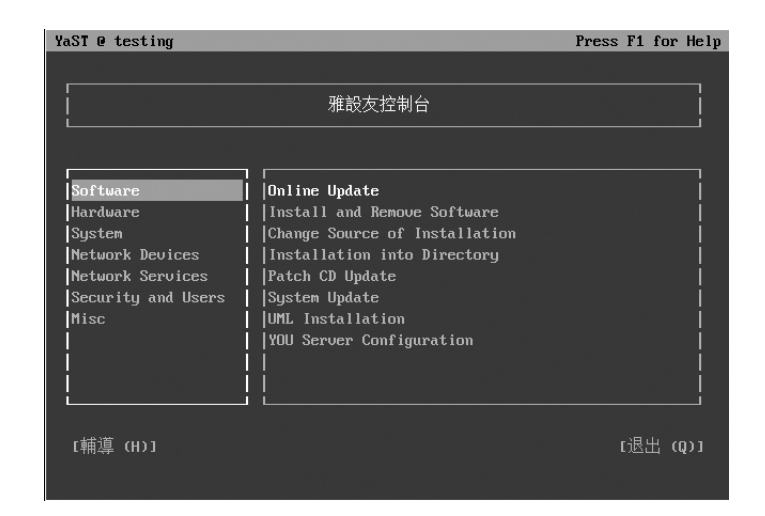

圖3-5: YaST的文字模式

啟動YaST控制台,各管理模組功能可依性質分類如表3-2:

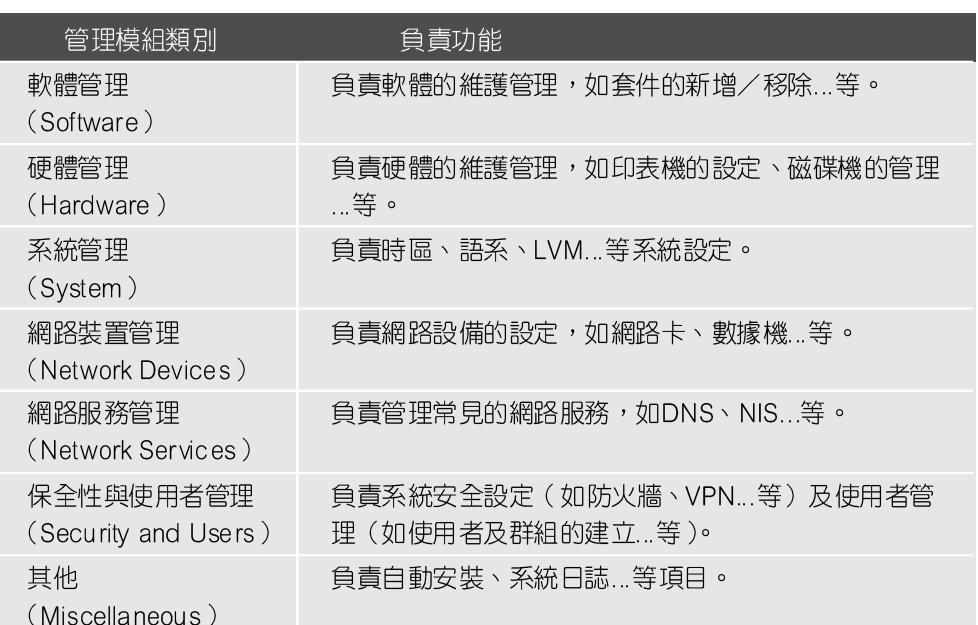

表3-2: YaST控制台各管理模組功能說明

為了節省各模組選取的時間, YaST還提供快速啟動單一模組的指今,語法 如下:

#### $\circ$ 使用文字模式啟動時

#yast <模組名稱

使用圖形模式啟動時  $\bigcirc$ 

#yast2 <模組名稱>

舉例來說,以文字模式啟動YaST時,於命令列輸入「yast lan」即可迅速 開啟網路卡模組。另外,想查看所有可快速啟動的模組,可輸入「yast -I」或 「yast -list 」 查詢。

```
# yast -l
```

```
Available modules:
answering_machine (網路裝置管理模組-電話答錄機)
autoyast (其他管理模組-自動安裝)
backup (系統管理模組-系統備份)
bootfloppy (系統管理模組-建立開機、救援或模組磁片)
bootloader (系統管理模組-開機載入程式組態)
ca_mgm (保全性與使用者管理模組-CA管理)
cd-creator (其他模組-光碟建立程式)
cdrom (硬體管理模組-光碟機)
common_cert (保全性與使用者管理模組-Import Common Server
Certificate)
controller (硬體管理模組-磁碟控制器)
dhcp-server (網路服務管理模組-DHCP伺服器)
dirinstall (軟體管理模組-安裝到目錄中)
disk (系統管理模組-磁碟分割程式)
dns (網路服務管理模組–修改「/etc/resolv.conf 高設定DNS和主機名稱)
dns-server (網路服務管理模組-DNS伺服器)
ds1 (網路裝置管理模組-DSL)
```
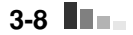

# **3** YaST (Yet another Setup Tool)管理工具

fax (網路裝置管理模組-傳真) firewall (保全性與使用者管理模組-防火牆) groups (保全性與使用者管理模組–編輯及建立群組) heartbeat (系統管理模組-High Availability) host (網路服務管理模組-修改「/etc/hosts,設定 DNS和主機名稱) http-server (網路服務管理模組-HTTP伺服器) hwinfo (硬體管理模組-硬體資訊) idedma (硬體管理模組-IDE DMA模式) inetd (網路服務管理模組–網路服務 (inetd)) inst\_source (軟體管理模組-變更安裝來源) instserver (其他管理模組-安裝伺服器) ipsec (保全性與使用者管理模組-VPN) isdn (網路裝置管理模組-ISDN) joystick (硬體管理模組-搖桿) kerberos-client (網路服務管理模組-Kerberos用戶端) keyboard (系統管理模組-選取鍵盤配置) 1an (網路裝置管理模組-網路卡) 1anguage (系統管理模組-選擇語言) 1dap (網路服務管理模組-LDAP用戶端) 1dap-server (網路服務管理模組-LDAP伺服器) lvm\_config (系統管理模組-LVM) mail (網路服務管理模組–郵件伺服器) modem (網路裝置管理模組-數據機) mouse (硬體管理模組-選取滑鼠型號) nfs (網路服務管理模組-NFS用戶端) nfs\_server (網路服務管理模組-NFS伺服器) nis (網路服務管理模組-NIS用戶端) nis\_server (網路服務管理模組-NIS伺服器) ntp-client (網路服務管理模組-NTP用戶端) online\_update (軟體管理模組-線上更新) power-management (系統管理模組-電源管理) powertweak (系統管理模組-Powertweak組態) printer (硬體管理模組-印表機) profile-manager (系統管理模組-描述檔管理員) proxy (網路服務管理模組–代理) remote (網路服務管理模組-遠端管理) restore (系統管理模組-還原系統)

```
routing (網路服務管理模組-路由)
runlevel (系統管理模組-Runlevel Editor)
samba-client (網路服務管理模組-SAMBA用戶端)
samba-server (網路服務管理模組-SAMBA伺服器)
security (保全性與使用者管理模組-保全性設定)
slp (網路服務管理模組-SLP瀏覽器)
sound (硬體管理模組-音效)
support (其他模組-張貼支援杳詢)
sw_single(軟體管理模組-安裝或移除軟體)
sysconfig (系統管理模組-「/etc/sysconfig | 編輯器)
tftp-server (網路服務管理模組-TFTP伺服器)
timezone (系統管理模組-日期和時間)
uml (軟體管理模組-UML安裝)
update (軟體管理模組一系統更新)
users(保全性與使用者管理模組-編輯及建立使用者)
vendor (其他模組-載入廠商驅動程式光碟)
view_anymsg (其他模組-檢視系統記錄)
wol (網路服務管理模組-WOL,就是網路開機)
x11 (硬體管理模組-圖形介面卡和監視器)
you_server (軟體管理模組-YOU伺服器組態)
```
#### 軟體管理 (Software)  $3 - 2$

YaST在軟體安裝、更新與維護方面,提供相當完整而方便的操作介面;圖 3-6為YaST軟體 (Software) 管理的畫面, 其主要功能如下:

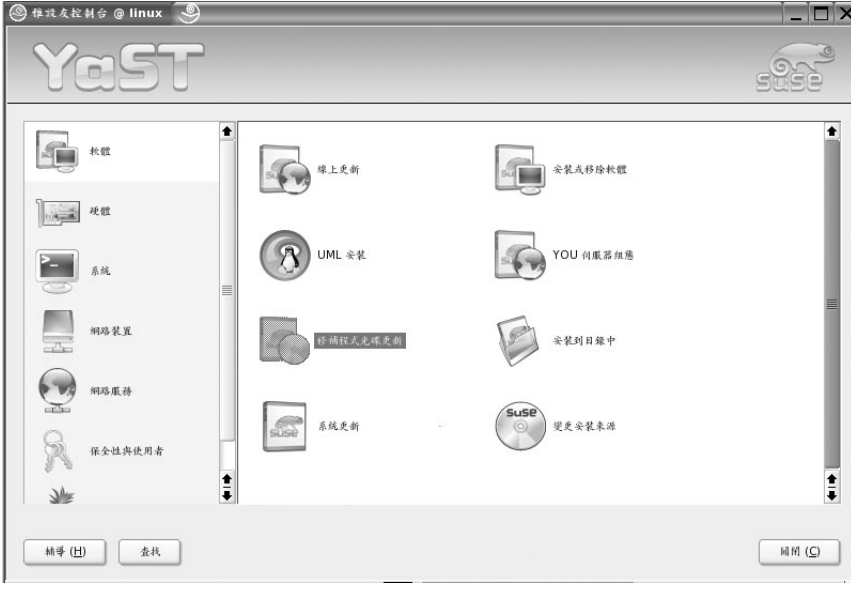

圖3-6: YaST軟體管理畫面

# ◎ 修補程式光碟更新 (Patch CD Update)

由於此書的圖示及設定均是在SP1的環境下操作,若是讀者的環境尚未 更新至SLES 9 SP1 修補程式,請先練習此功能。

Novell考慮到使用者的主機或許無法連接Internet進行線上更新,所以貼 心地對「有維護合約的客戶」提供修正程式光碟片,只要點選「修補程式光 碟更新」的功能,即可將修正程式光碟的套件安裝至系統中。

欲更新SLES 9 SP1修補光碟,請將SLES 9 SP1修補程式光碟放入光碟機 中,點選「修補程式光碟更新」後,即會出現如圖3-7的更新畫面;請選擇安 裝來源為「cd:///」,再按「往下(N)」鍵便可安裝。重新啟動YaST控制台後, 便可看到中文化的YaST 控制台畫面。現在是不是覺得Novell SUSE 更為「在地 化」了呢?

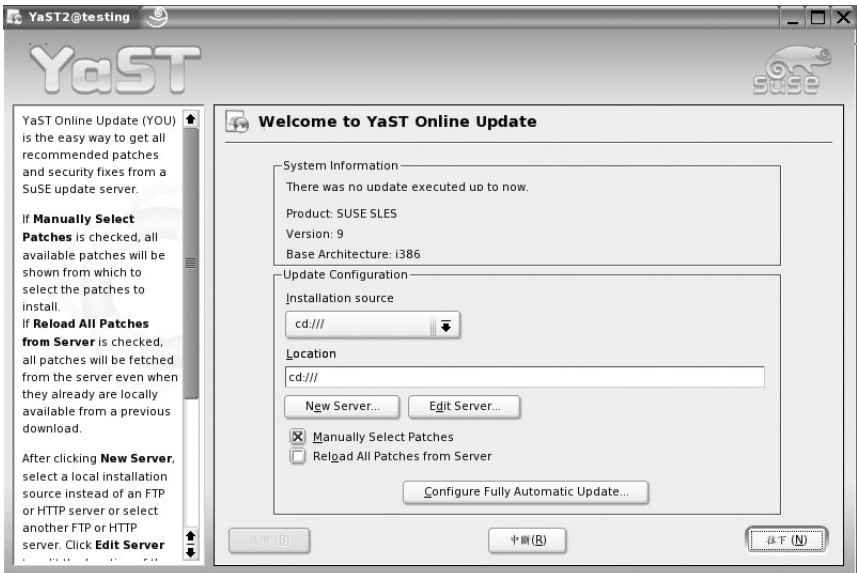

圖3-7: YaST修補程式光碟更新 (Patch CD Update) 畫面

# ● 線上更新 (Online Update)

隨書所附的SUSE LINUX Enterprise Server 9可享受30天免費試用線上更新 服務,不過請先至下列網址註冊:

#### http://www.novell.com/zh-tw/products/linuxenterpriseserver/eual.html

點選「線上更新」功能後,會出現如圖3-8的畫面,點選「往下(N)」按 鍵便可進行安裝。更新伺服器除了詳細列出每個修正程式的說明,還可看到各 修正程式安裝所需空間、系統硬碟使用現況、相依套件... 等資訊。Novell SUSE 的線上更新服務跟Windows Update相比真是不遑多讓!

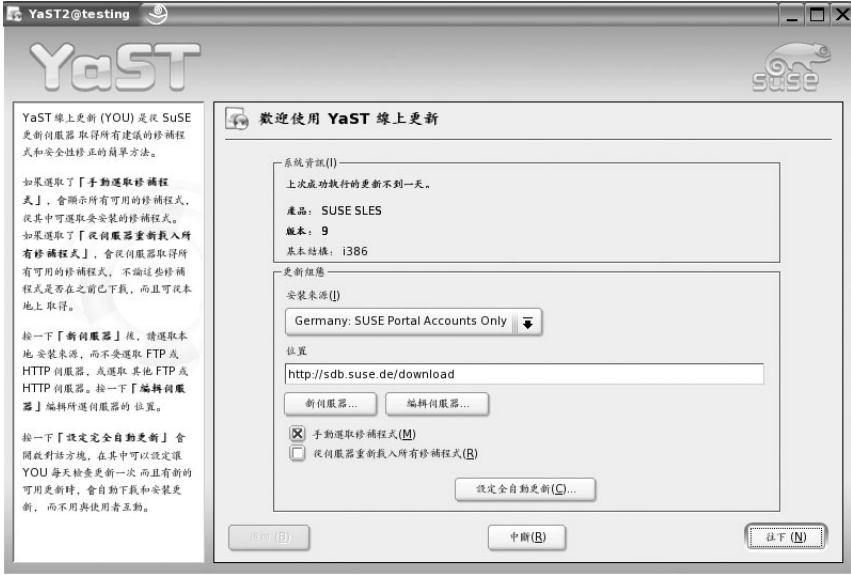

圖3-8:YaST線上更新畫面

# ● 安裝或移除軟體 (Install and Remove Software)

在「安裝或移除軟體」管理介面中,可以利用多種過濾條件,例如選項、 套件群組、搜尋、安裝摘要過濾方法…等,列出要修正的程式。其中搜尋功能 是安裝特定套件最簡易的方法;以安裝telnet網路伺服器為例,只要在搜尋列中 輸入關鍵字「telnet」,設定搜尋範圍與搜尋模式後按下「查找(S)」鍵,右邊 個別套件框架便會出現相關套件。

 $\blacksquare$  3-13

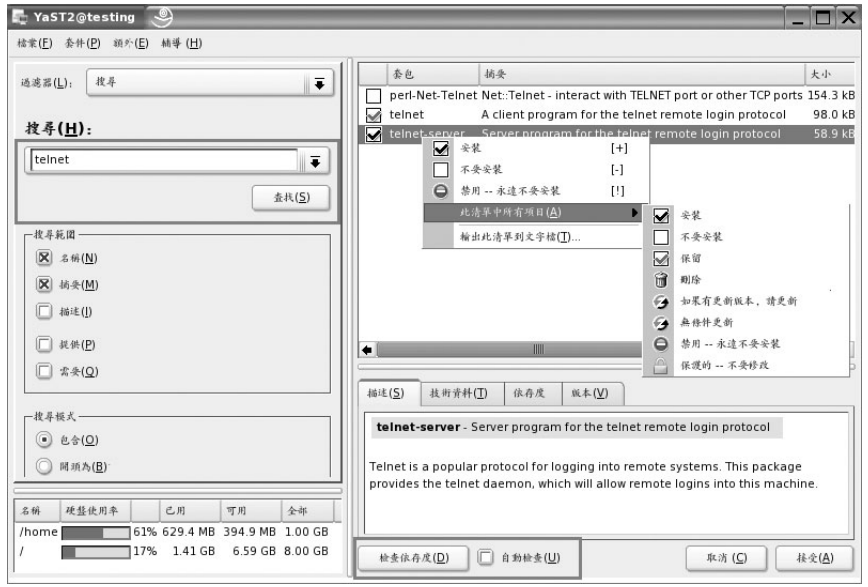

圖3-9: YaST安裝或移除軟體搜尋畫面

如圖3-9,對所選套件按下右鍵後,會出現安裝、刪除…等設定選單;此選 單中各項目功能說明如下:

#### ● 安装

此套件尚未安裝,點選後會進行安裝。

● 不要安裝

此套件尚未安裝,但點選後不會進行安裝動作。

● 保留

此套件已安裝,點選後會保留原版本,不進行更新。

● 刪除

此套件已安裝,點選後會刪除此套件。

### **● 如果有更新版本,請更新** 此套件已安裝,且點選後會更新套件至最新版本。

YaST (Yet another Setup Tool) 管理工具

#### ● 無條件更新

無論是否安裝,點選後均會更新至最新版本的套件。

● 禁用

永遠不要安裝。

● 保護

套件已安裝,點選後此套件受到保護不會被修改。

至於視窗下方的「檢查依存度(D)」及「自動檢查(U)」有什麼功用 呢?「檢查依存度 (D)」是在安裝套件前,檢查是否有其他相依性套件尚未安 裝。若勾選「自動檢查(U)」選項,則只要套件狀態有所變更,便會觸動自動 檢查的機制;這個機制雖然好用,卻耗費不少系統資源,所以系統預設值為關 閉。

設定完成後請按下「接受(A)」,接著會出現放入安裝光碟的視窗,如圖 3-10。請依提示放入正確的光碟,再按下「行(Q)」(就是OK的意思。SUSE 的翻譯風格真的有點大陸化!)便會安裝telnet伺服器了。

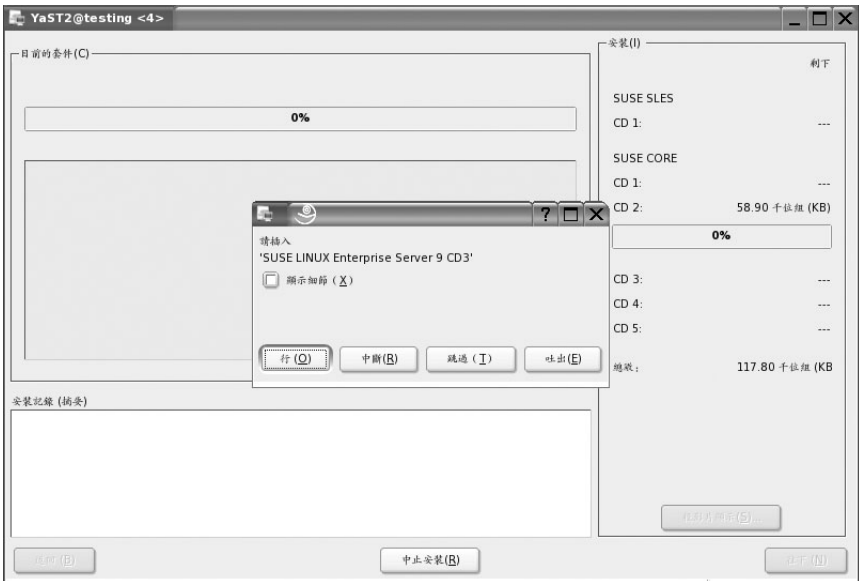

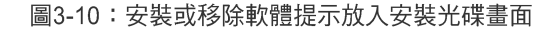

 $\blacksquare$  $\blacksquare$  3-15

# ● UML安裝 (UML Installation)

UML (User Mode Linux) 很像我們在課後練習中用到的「VMware」機制, 可以讓使用者在原有Linux作業系統中再安裝一個獨立的Linux虛擬主機,其畫 面如圖3-11。

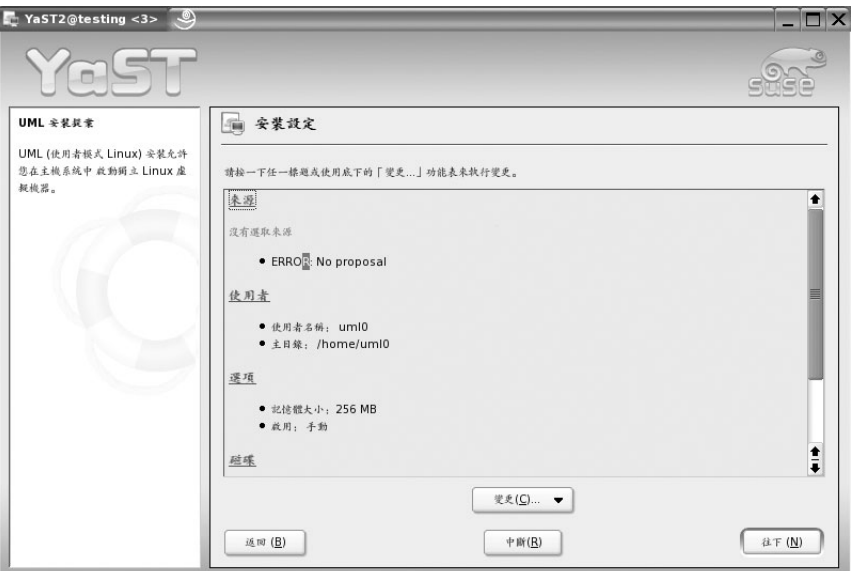

圖3-11: UML安裝設定畫面

**3-16**

# ● YOU伺服器組態 (YOU Server Configuration)

YOU可不是在指英文單字中的「你」,它是YaST Online Update的縮寫,所 以YOU Server就是YaST線上更新伺服器的意思。

圖3-12是YOU伺服器設定畫面, 使用者可透過此管理介面, 將本機設定成 一台YaST更新套件伺服器。若有多台主機欲更新套件,就可以設定YOU Server 用來取代Novell SUSE更新伺服器, 如此, 就不用讓每台欲更新套件的主機連到 Novell SUSE下載套件了。

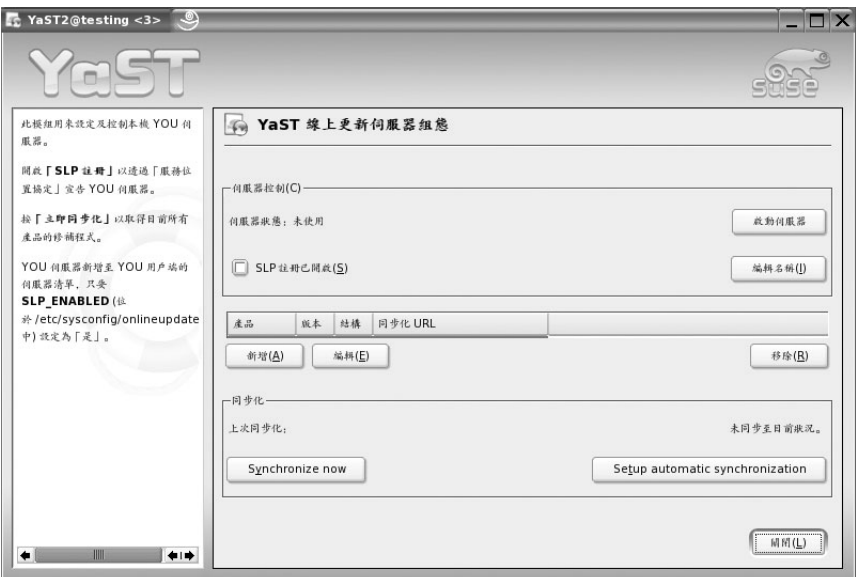

圖3-12: YaST 線上更新伺服器設定畫面

# ● 系統更新 (System Update)

此模組可幫助使用者在系統運作時更新應用軟體,但不能更新SLES 9基本 系統;若要更新基本系統,則需從安裝光碟開機,選擇安裝模式中的更新系 統。

圖3-13為「系統更新」畫面。SELS 9更新的過程就像是重新安裝作業系 統,YaST會根據系統現況,提出升級的建議;更新時,部份套件的設定檔會被 新版本套件的設定檔取代,所以套件管理員通常會針對被取代的檔案進行備 份。

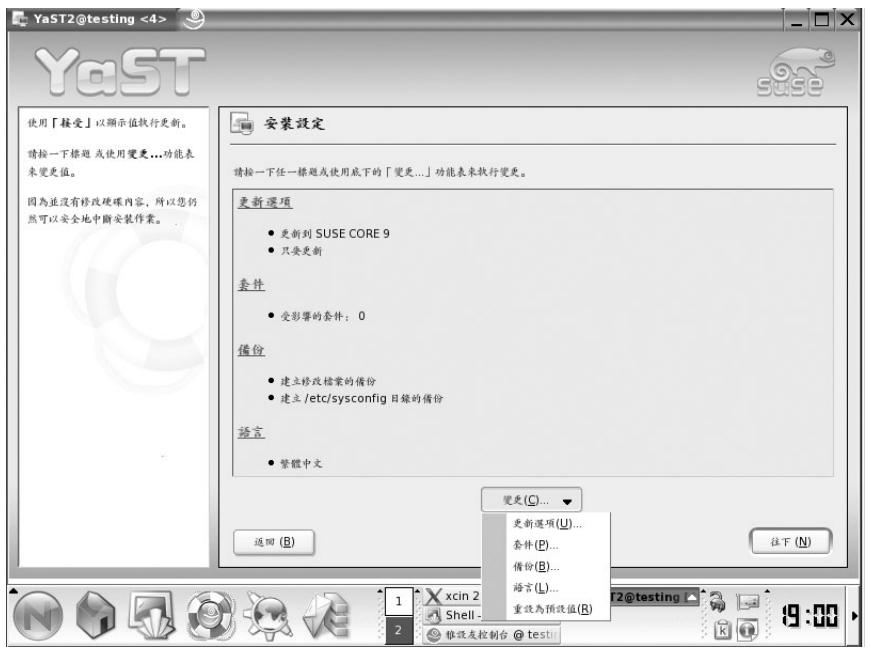

圖3-13:系統更新畫面

**3**YaST (Yet another Setup Tool)管理工具

### ● 變更安裝來源 (Change Source of Installation)

「變更安裝來源」的功能,是在管理Novell SUSE的安裝來源,預設值是本 機安裝時所選擇的方法;如圖3-14,若最初是利用光碟安裝,則畫面中URL處 會顯示「cd:///;device=/dev/hd# (#是本機光碟機代號)」。若想新增安裝來源, 亦可點選畫面下方「新增(A)」的按鈕。

讀者可能會納悶,這個功能什麼時候用的到?讀者應該安裝過微軟作業系 統、Office應用軟體…等程式,當選擇「新增或移除程式」時,系統會依照安裝 來源路徑自動找尋程式更新,找不到時才會出現詢問視窗,請求使用者輸入安 裝來源。YaST「變更安裝來源」的使用時機也是相同的概念;使用「軟體管理」 中「安裝或移除軟體」功能時,YaST就是根據「變更安裝來源」的設定值找尋 所需的檔案。

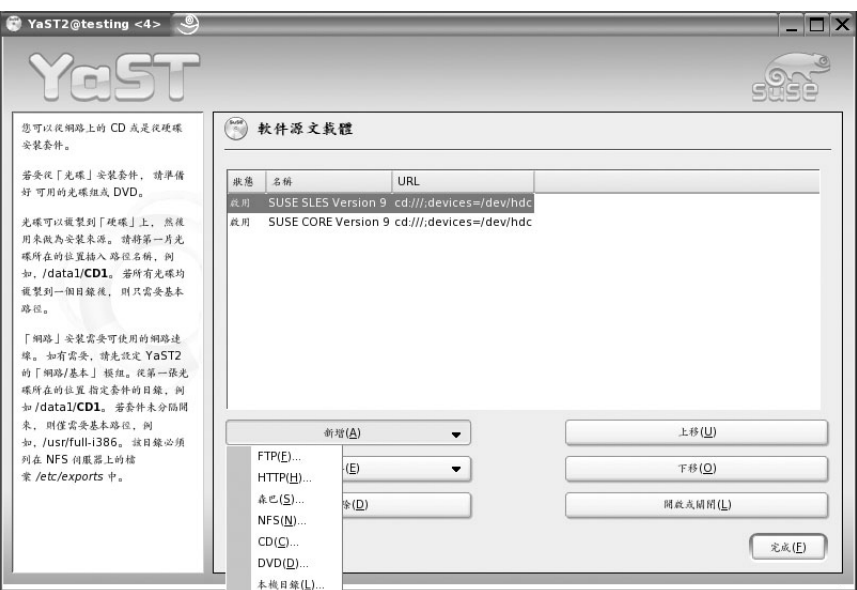

圖3-14: YaST變更安裝來源畫面

#### 硬體管理 (Hardware)  $3 - 3$

對於大部份的硬體設備, YaST都能自動偵測並顯示其相關資訊。若自動偵 測失敗, YaST會提供設備清單(型號、廠商...等資訊), 讓使用者從中選擇適 當的硬體裝置。圖3-15為YaST硬體管理畫面,其管理的模組分類如下:

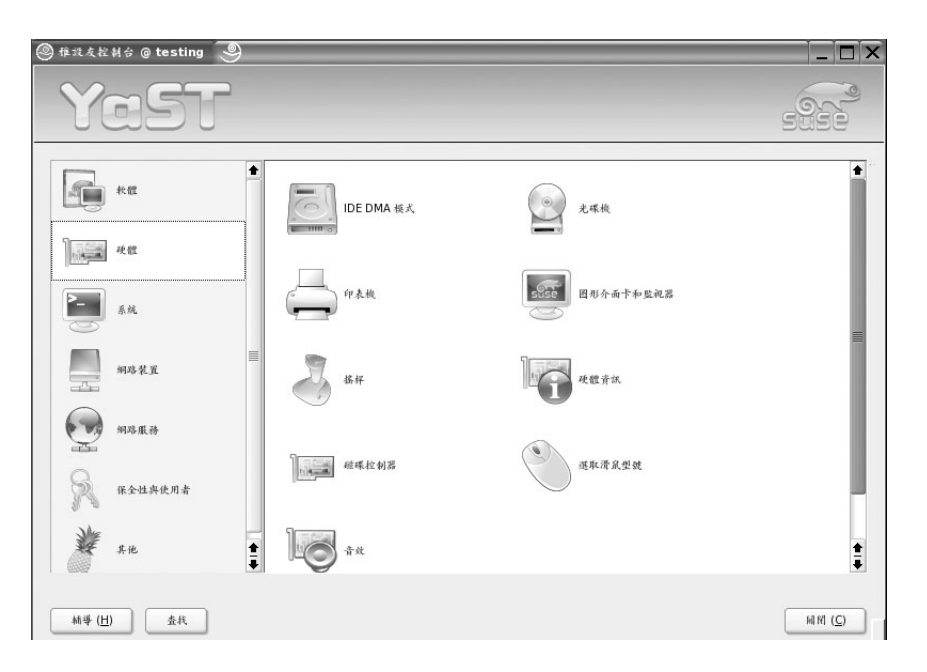

圖3-15: YaST硬體管理畫面

### ◎ IDE DMA 模式

硬碟常見的驅動方式有PIO (Programmed I/O) Mode與DMA (Direct Memory Access ) Mode 兩種:

#### PIO (Programmed I/O)

硬碟與記憶體之間的存取動作完全由 CPU控制。所以,當存取儲存裝 置時,系統的效能便會明顯受到影響;如果是傳送區塊資料,那就更 耗費CPU時間。

#### **O** DMA (Direct Memory Access)

正如字面上的意思,DMA是直接存取記憶裝置,硬碟與記憶體之間的 溝通與傳輸,絕大部分是由硬碟本身與驅動程式共同完成,許多溝通 與控制作業不再透過CPU來管理。所以,當存取儲存裝置時,不會再 像PIO模式佔住CPU的時間。

安裝SLES 9時,若硬碟支援DMA模式, YaST都會開啟DMA模式為預設 值,所以「IDE DMA」模組通常無須調整。

#### ◎ 光碟機

YaST會自動偵測光碟機,並在「/etc/fstab」檔案中加上對應的記錄、在 「/media」目錄下建立對應的掛載點。

#### ◎ 印表機

若本機有連接印表機, YaST會自動偵測並設定之;或可利用印表機設定對 話工具,手動新增印表機。

#### ◎ 圖形介面卡和監視器

此模組可得知系統圖形介面卡和監視器的相關資訊,並能調整多種設定選 項,例如監視器的型號及頻率、圖形配接卡的廠商、色彩和解析度、3D加速、 多螢幕顯示、輸入裝置…等項目。

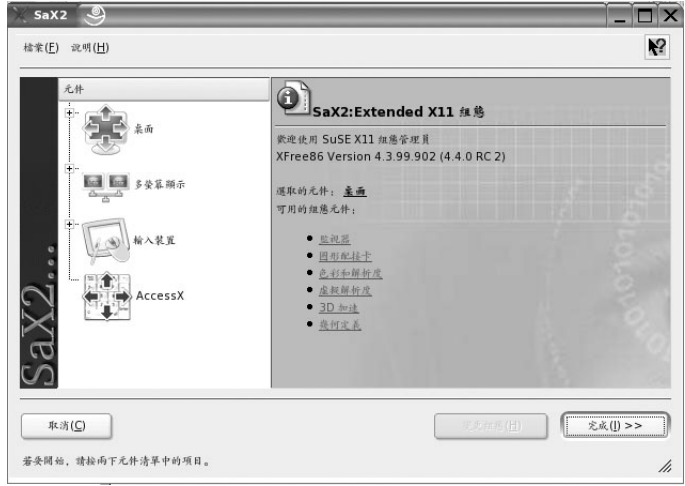

#### 圖3-16:圖形介面卡和監視器設定畫面

#### ◎ 搖桿

此模組會自動偵測系統的搖桿類型,若你的搖桿不在支援清單內,可選擇 「一般類比搖桿」。

# ◎ 硬體資訊

如同Windows的「裝置管理員」,透過「硬體資訊」的功能,可對主機所有 硬體資訊一目了然 (如圖3-17)。此外,「硬體資訊」模組還可以將主機的硬體 資訊匯出至檔案中,當使用SLES 9的企業用戶遇到軟硬體相容性問題時,便可 利用此功能,將匯出的檔案提交給Novell的技術支援人員,對問題癥結的解決 非常有幫助!

 $3-22$   $\blacksquare$ 

**3** YaST (Yet another Setup Tool)管理工具

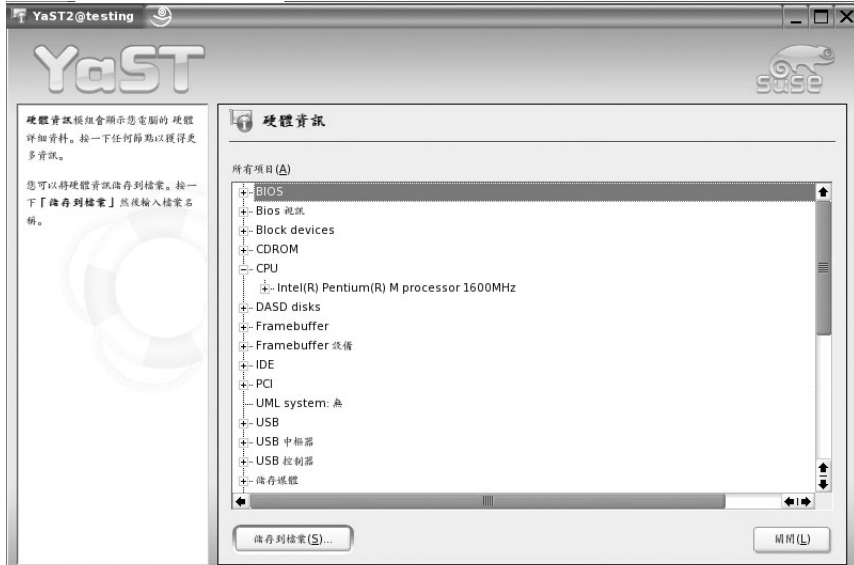

圖3-17:硬體資訊畫面

## ◎ 磁碟控制器

一般而言,建議使用者採用YaST所偵測到的磁碟控制模組(驅動程式); 但若磁碟控制器廠商有特別建議使用原廠所提供的模組,可以利用YaST中的 「磁碟控制器」更改Kernel跟磁碟控制器的設定值。

# ◎ 選取滑鼠類型

此功能應無須多作解釋,只要是一般常見的滑鼠, SLES 9應可順利偵測。

#### ◎ 音效

啟動音效工具後,YaST會自動偵測音效裝置,並設定音量大小。

#### 系統管理 (System)  $3 - 4$

系統管理模組類似Windows的控制台,提供許多用來變更外觀和操作的特 殊工具,如圖3-18所示。讀者可看到有些圖示下方有個「紅底白字的N字」,這 些功能原本並無附加於SLES 9中,是屬於OES (Open Enterprise Server)的服 務,如果讀者是用隨書所附的光碟安裝才會看到這些功能,若是由市面銷售通 路所取得的SLES 9, 便不會看到這些圖示。本書並不會介紹這些額外功能, 主 要重點還是以SLES 9原先所提供的模組為主。系統管理模組具備的功能列舉如  $\overline{\Gamma}$ :

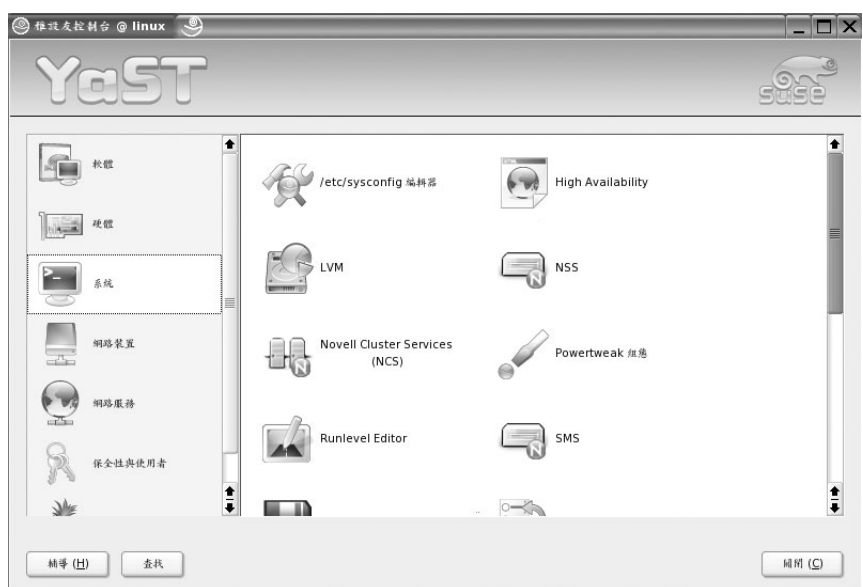

圖3-18 系統管理工具畫面

- 「/etc/sysconfig」編輯器  $\circ$
- **High Availability**
- **LVM**  $\circ$
- Powertweak組態
- **Runlevel Editor**  $\bullet$
- 建立開機、救援或模組磁片
- $\circ$ 描述檔管理員
- 日期與時間
- 選擇鍵盤配置
- 選擇語言
- 還原系統
- 開機載入程式組態
- 電源管理  $\bigcirc$

系統管理模組的功能在此先不詳加解釋。「日期與時間」、「選擇鍵盤與 配置」、「選擇語言」…等,相信讀者可以從字面上瞭解其意義並操作修改相關 設定;然而「/etc/sysconfig編輯器」、「LVM」、「Runlevel Editor」等部份,在 Linux中這些模組很難「一言以蔽之」,之後會有專門的章節為讀者仔細說明。

 $\blacksquare$  3-25

#### 網路裝置管理 (Network Devices)  $3-5$

如圖3-19, YaST中可管理的網路裝置包含: DSL、ISDN、傳真、數據機、 網路卡與電話答錄機。其中,網路卡應該是目前最普遍的網路裝置,所以筆者 就從網路卡開始介紹。

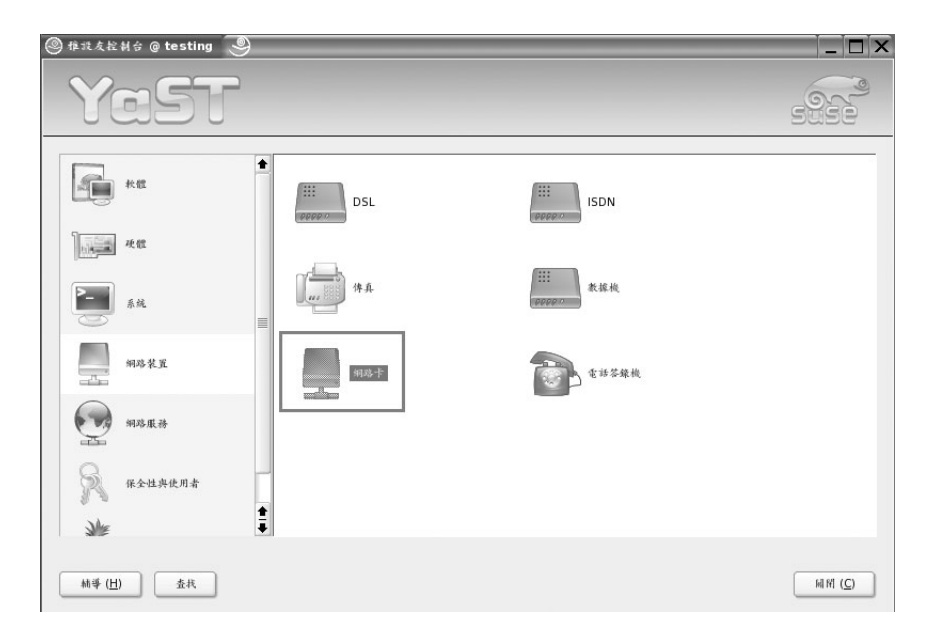

圖3-19: YaST網路裝置管理畫面

## ◎ 網路卡設定

點選「網路卡」模組後,Linux kernel會自動偵測本機網路卡;如圖3-20, 若有網路卡未設定IP位址,則在「要配置的網路卡」框架中便會顯示此張網路  $\ddagger$ .

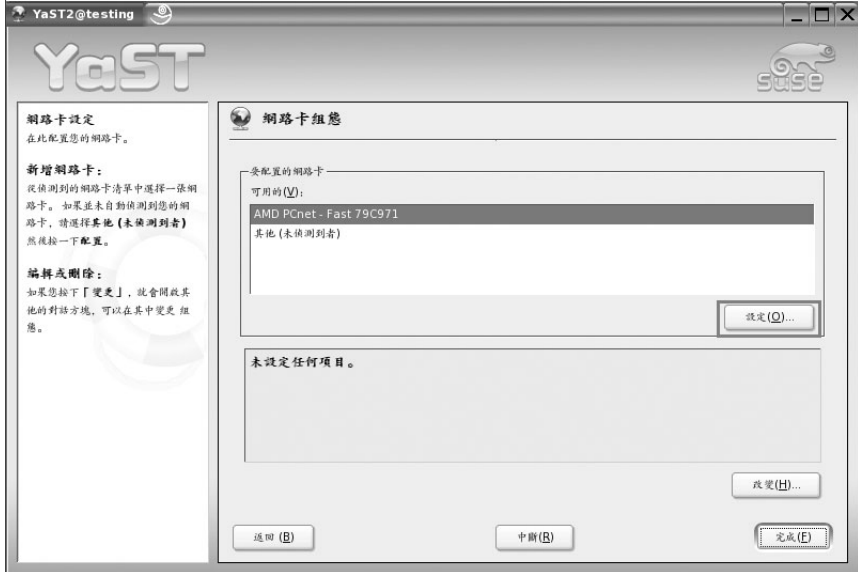

圖3-20: YaST網路卡組態畫面

點選「設定(Q)…」後,可針對此張網路卡設定IP Address、主機名稱、 預設閘道器…等值,如圖3-21。在「選擇設定方法」中,若點選「自動位址設 定(經由DHCP)(U)」,則網路各設定值是由DHCP自動配置;如果選擇「靜 態位址設定(T)」,則必須手動輸入網路卡的IP位址及子網路遮罩。

畫面下方的「主機名稱和名稱伺服器(H)」,可設定此台主機的名稱及名 稱伺服器 (DNS伺服器)的IP位址。至於預設閘道器 (Default Gateway) 的設 定,則可透過「路由(Q)」選項進行調整。設定結束後按「往下(N)」即可 完成。

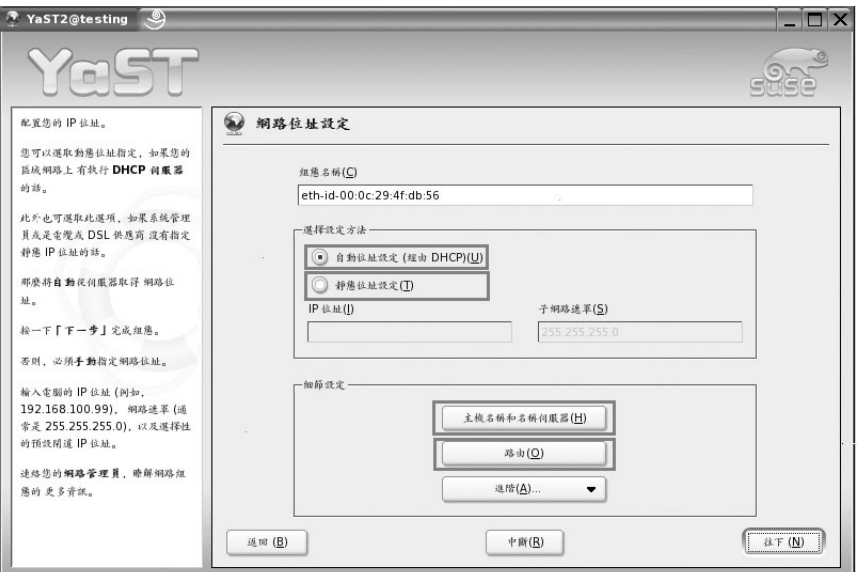

圖3-21: YaST網路位址設定

#### ◎ DSL設定

DSL (Digital Subscriber Lines; 數位用戶迴路)有許多不同的類型, 如 ADSL、IDSL以及SDSL。根據ISP所提供的資訊(例如:帳號、密碼、靜態IP 或動態IP... 等), YaST網路管理工具可以協助順利完成相關設定。

# ◎ ISDN設定

ISDN連線是透過電話公司安裝的特殊電話線,使用ISDN數據機所建立的 一種網際網路連線。如圖3-22, 欲設定ISDN連線, 只要依項目點選ISDN卡的 廠商與型號即可。

ch03-0815 9/20/2005 15:31 頁面 29

YaST (Yet another Setup Tool) 管理工具

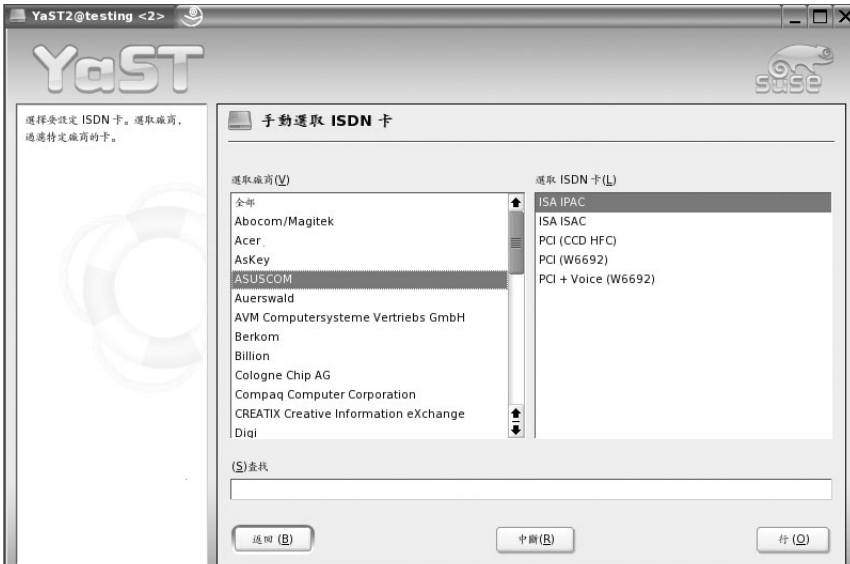

圖3-22: 選取ISDN卡畫面

除了這些較常用的網路裝置, YaST還提供數據機、傳真甚至電話答錄機的 網路連線。YaST介面的使用相當親和易懂,如果讀者需要設定相關網路裝置, 利用YaST應可輕易完成。

 $\blacksquare$  3-29

#### 網路服務管理 (Network Services)  $3-6$

不論是企業內部網路 (Intranet) 或是企業外部網路 (Internet), 任何經由 TCP/IP網路存取的服務,都可算是「網路服務」管理的範疇。所謂TCP/IP, 指的是網際網路通訊的協定,網際網路服務可經由安全或非安全的TCP/IP連 線來提供;常見的服務包括DNS、HTTP、SSH、Telnet、LDAP...等。

Linux 最為人稱道的地方,應該就是強大的網路伺服器功能了!然而每個 網路伺服器的設定與管理都是大哉問!YaST最吸引人的特色,就是可以把常用 的網路服務整合在一起,讓初學者能輕易而快速地設定常用的伺服器。不過筆 者認為,使用者最好能弄清楚各網路伺服器的運作原理,才不會丈二金剛,對 於YaST的設定摸不著頭緒。

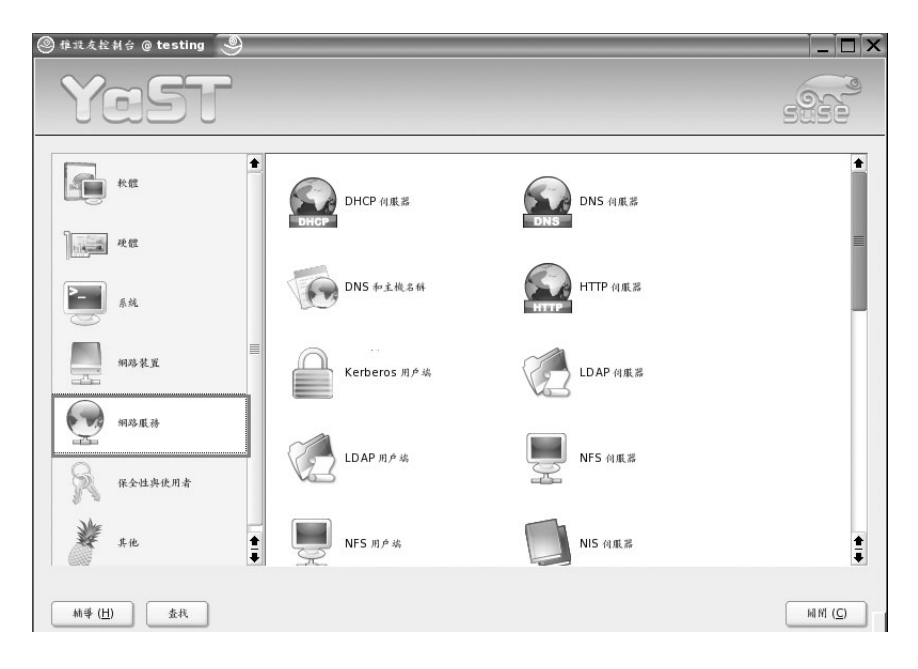

圖3-23: 網路服務設定書面

YaST (Yet another Setup Tool)管理工具

# 保全性及使用者管理  $3 - 7$ (Security and Users)

SLES 9是個能提供高安全性與多人多工服務的作業系統,如何善用此功能 設定系統安全和管理使用者,可是不容忽視的工作。

電腦和網路安全的主題,通常可分為兩大類:主機端的安全及網路端的安 全。主機端的安全,又稱為區域端安全,指的是保護主機不受侵犯而執行的安 全防護;欲加強主機端的安全防護,可以從密碼的控管、使用者登入時間與可 存取系統資源的限制...等方面著手。至於網路端的安全,指的是增進區域網路 (LAN) 安全而施行的防護措施;通常可利用建構於網際網路與區域網路之間 的防火牆來完成任務。

在使用者管理方面,除了要能新增、修改與刪除使用者帳號及群組之外, 還有必要對使用者或群組實施磁碟配額(Quota),讓一般使用者或群組在受到 監控與限定範圍的原則下去存取系統資源,以控制、監測磁碟空間的使用量。

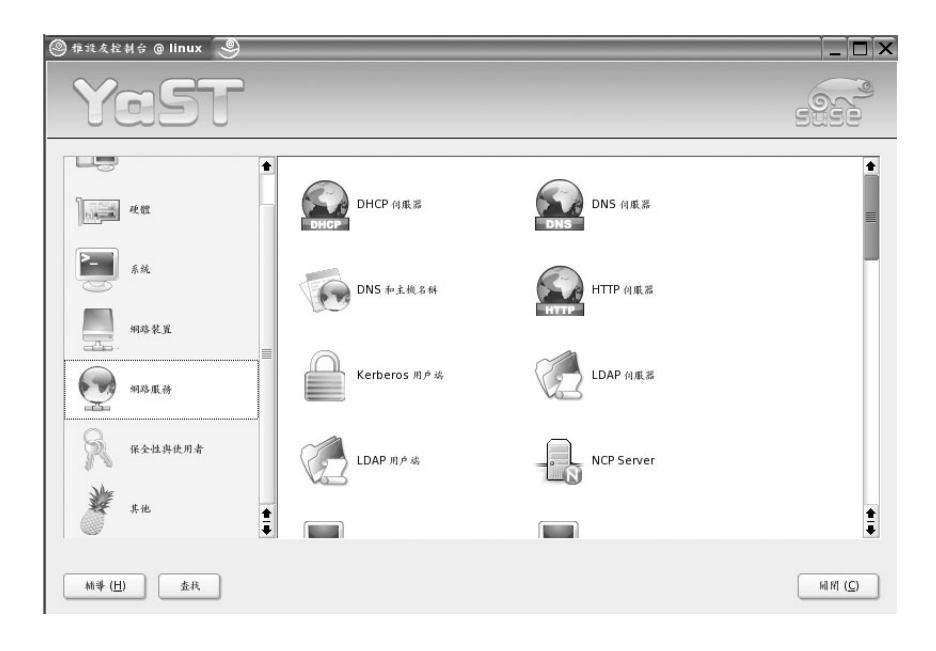

圖3-24:保全性與使用者設定畫面

 $\blacksquare$  3-31

### ◎ 防火牆

YaST將繁瑣複雜的iptables (封包過濾器)防火牆簡化為4個步驟,讓使用 者可以很快地根據需求來制定防火牆的規則 (rules)。制定防火牆規則 (rules) 應考慮以下三點:

- 那些封包可以進來。
- 那些封包可以出去。
- 系統欲提供那些網路服務。

而YaST iptables (封包過濾器)防火牆的4個步驟,便是根據這三個原則建  $\frac{1}{M}$ :

#### 基本設定。 步驟1

請根據主機的網路裝置,選取欲保護的網路介面。

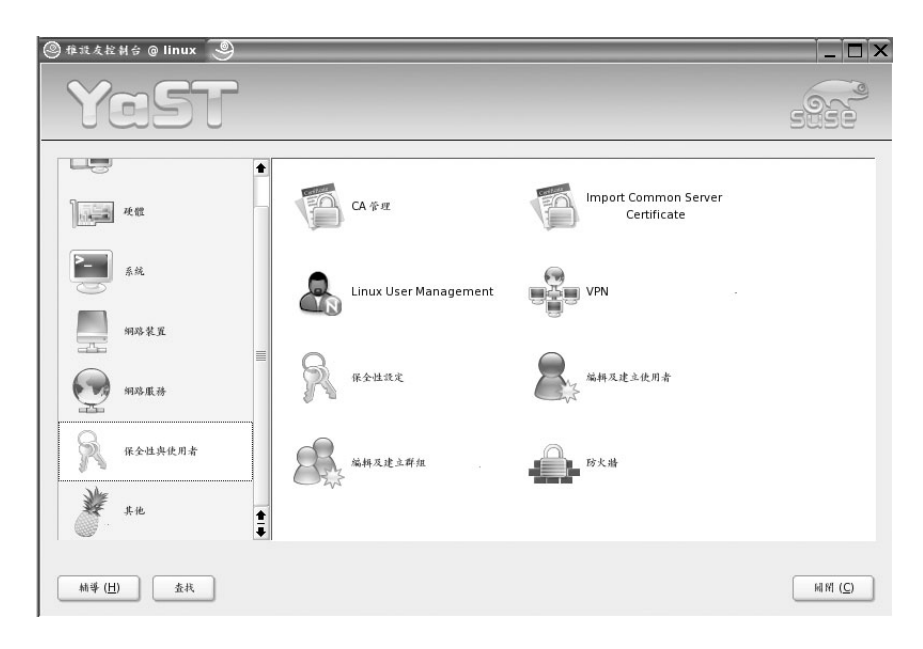

#### 圖3-25:防火牆組態步驟1-基本設定

#### 步驟2 服務。

設定欲提供的網路服務,如網頁伺服器、郵件伺服器...等。

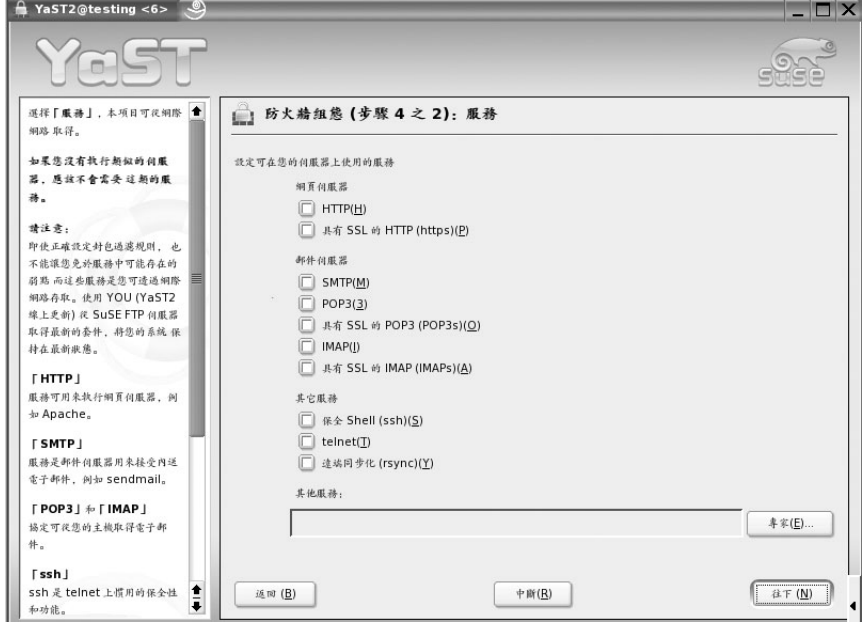

圖3-26:防火牆組態步驟2-服務

特性。 步驟3

調整封包偽裝、允許遠端路由、IPsec...等設定值。

 $\blacksquare$  3-33

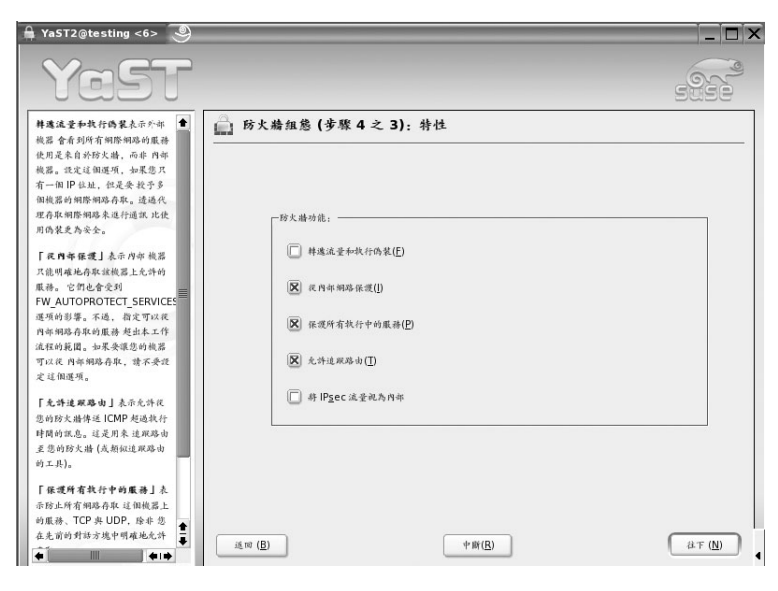

圖3-27: 防火牆組態步驟3-特性

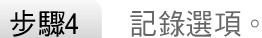

設定欲記錄的封包。

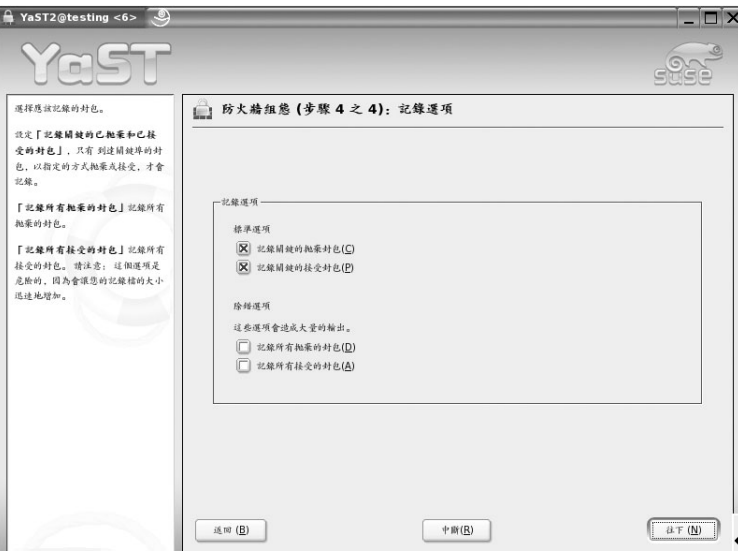

圖3-28:防火牆組態步驟4-記錄選項

 $3-34$   $\blacksquare$ 

YaST (Yet another Setup Tool)管理工具

### ◎ 編輯及建立使用者

使用者與群組的管理是系統管理中相當基本而重要的一環。通常,一般人 會把使用者帳號與某位實際存在的使用者聯想在一塊;其實,Linux系統是將邏 輯概念上的使用者帳號 (logical user account) 對應到使用者識別號碼 (user identification number; UID), Kernel及許多應用程式皆以此數值來辨識使用者, 並不是使用帳號名稱。通常在單一系統上,每個使用者帳號會有一個唯一的  $UID \circ$ 

YaST的「編輯及建立使用者」功能,預設只會列出一般使用者(uid≧ 1000);若要列出系統所有使用者,可藉由「設定過濾器(S)」修改過濾條 件。按下「編輯(I)」可修改使用者屬性,包括此使用者的主要群組(Primary Group)、附屬群組、密碼…等設定。

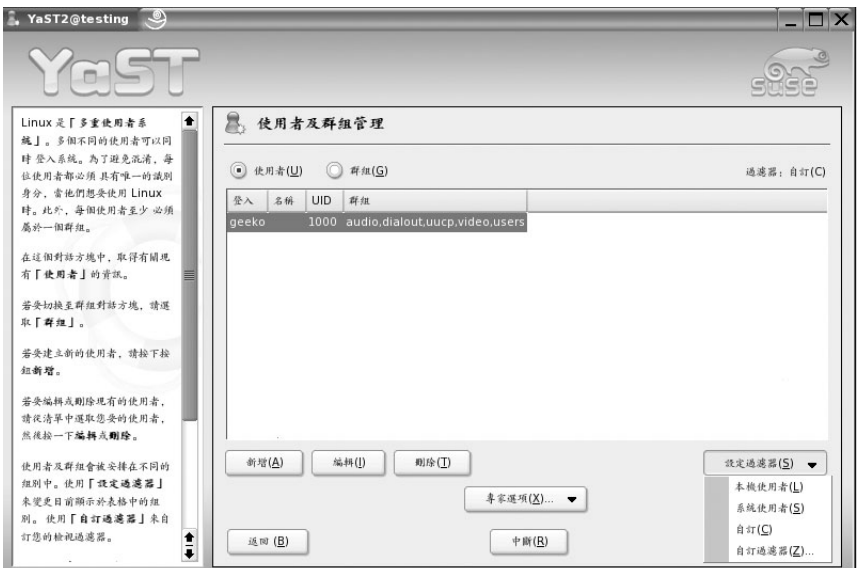

圖3-29:編輯及建立使用者畫面

 $\blacksquare$   $\blacksquare$  3-35

#### ◎ 編輯及建立群組

欲建立、編輯、刪除群組,可以從YaST控制台啟動「編輯及建立群組」模 組,或從「編輯及建立使用者」畫面(圖3-29)點選上方的「群組」選項。

「群組」帳號由代表特定使用者構成的組織。不過同樣地,群組帳號亦有 群組識別號碼 (group identification number ; GID), 而目使用者通常是隸屬於 某些群組的成員。群組可用來將一或多位使用者結合起來,以簡化管理工作。 例如,系統管理員可賦予某群組執行某個應用程式的權限,接著對此群組進行 使用者的新增或删除,而不用再針對每位使用者逐一指定權限。利用群組的管 理,無疑可使權限控制的工作變得更加簡單、省力。

同樣地,檔案存取的權限亦可藉由群組進行掌控;因為在建立檔案時,不 僅可指定檔案所屬的使用者與群組,亦可針對該檔案所屬的使用者、群組及該 主機上任何其它使用者設定適當的讀取、寫入與執行權限。

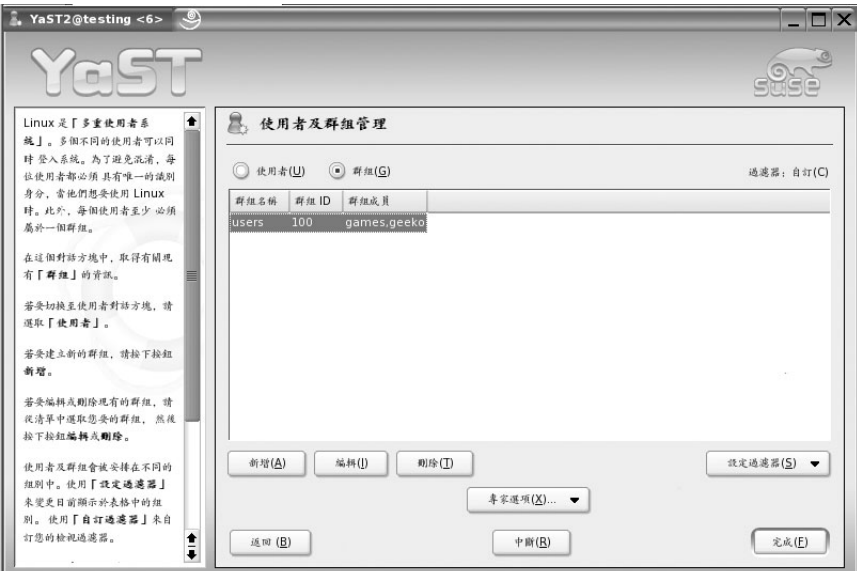

圖3-30:使用者畫面及群組畫面

#### 其他 (Miscellaneous)  $3 - 8$

如圖3-31,「其他 (Miscellaneous)」模組包含的功能如下:

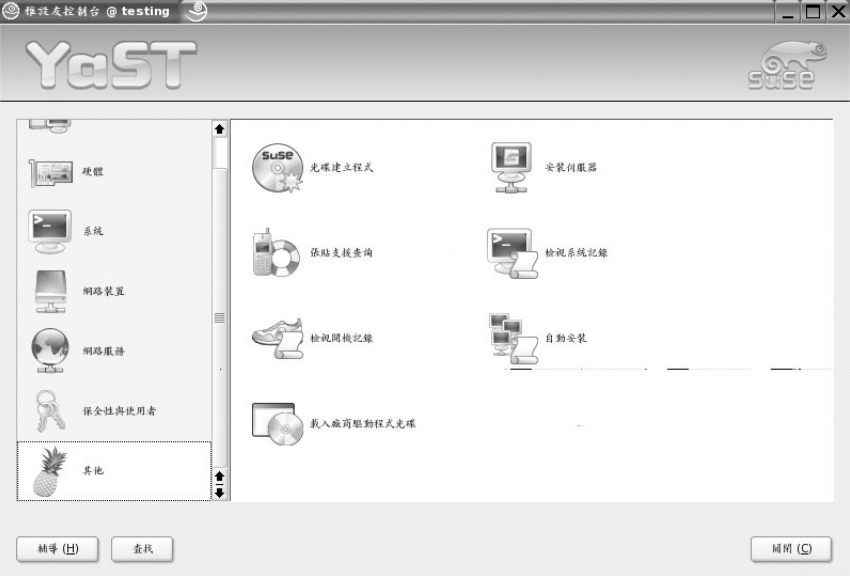

圖3-31: YaST「其他」模組畫面

#### ◎ 光碟建立程式

是一個用來燒錄光碟的軟體。

#### ◎ 安裝伺服器

將本機設定為可提供網路安裝來源的伺服器。

#### ◎ 張貼支援查詢

針對有合法購買License的使用者,此功能可尋求Novell的技術支援。

# ◎ 檢視系統記錄

系統管理員的重要工作之一便是檢視系統日誌,查看是否有異常的記錄  $(\Box$ 3-32)。

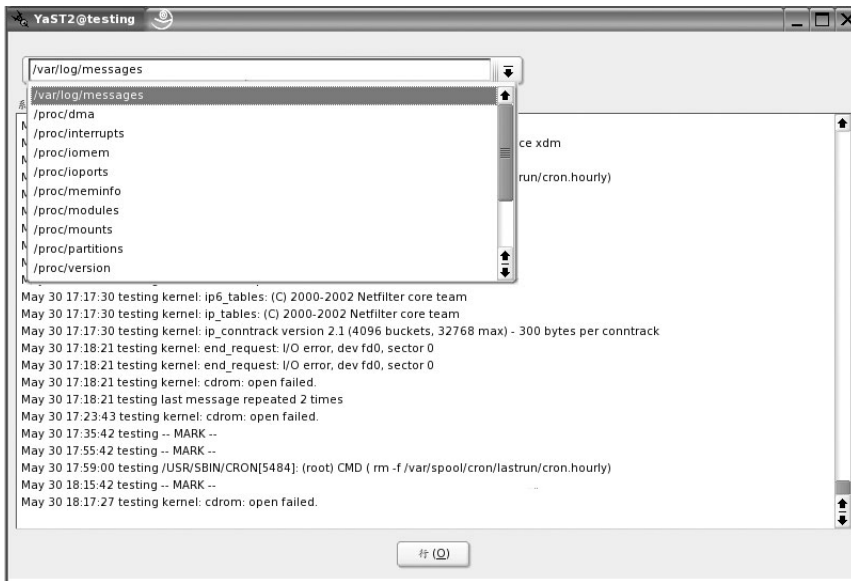

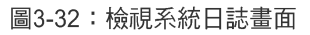

# ◎ 檢視開機記錄

主要是檢視系統開機過程的相關日誌。

#### ◎ 自動安裝

此工具可幫助使用者產生自動安裝的設定檔。

# ◎ 載入廠商驅動程式光碟

如果安裝特殊的硬體裝置,往往需要廠商提供適當的驅動程式方能正常運 作,此功能可用來載入廠商驅動程式。

 $3-38$ 

**3**YaST (Yet another Setup Tool) 管理工具

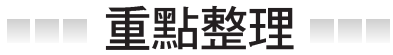

◎ YaST為 (Yet another Setup Tool) 的縮寫,提供以下控制 模組:

- 軟體管理(Software):新增、移除、更新套件及安裝修正程式。  $\circ$
- 硬體管理(Hardware): 查詢及修改硬體相關資訊。  $\circ$
- 系統管理(System):設定開機、時間、鍵盤、LVM…等設定。
- 網路裝置管理 (Network Devices): 組態網路卡或其他連線裝置的設 定。
- 網路服務管理 (Network Services):常見網路服務的設定。
- 保全性及使用者管理(Security and Users):防火牆設定及帳號管理。
- 其他 (Miscellaneous) :檢視系統日誌、安裝伺服器的建置…等。

### ◎ YaST啟動方式及各模組的快速啟動方法

- 文字模式:於命令列輸入「yast <模組名稱>」。
- 圖形模式:於命令列輸入「yast2<模組名稱>」。
- 使用「yast -l」或「yast -list」可查看所有快速啟動的控制模組, 如表  $3 - 3$  :

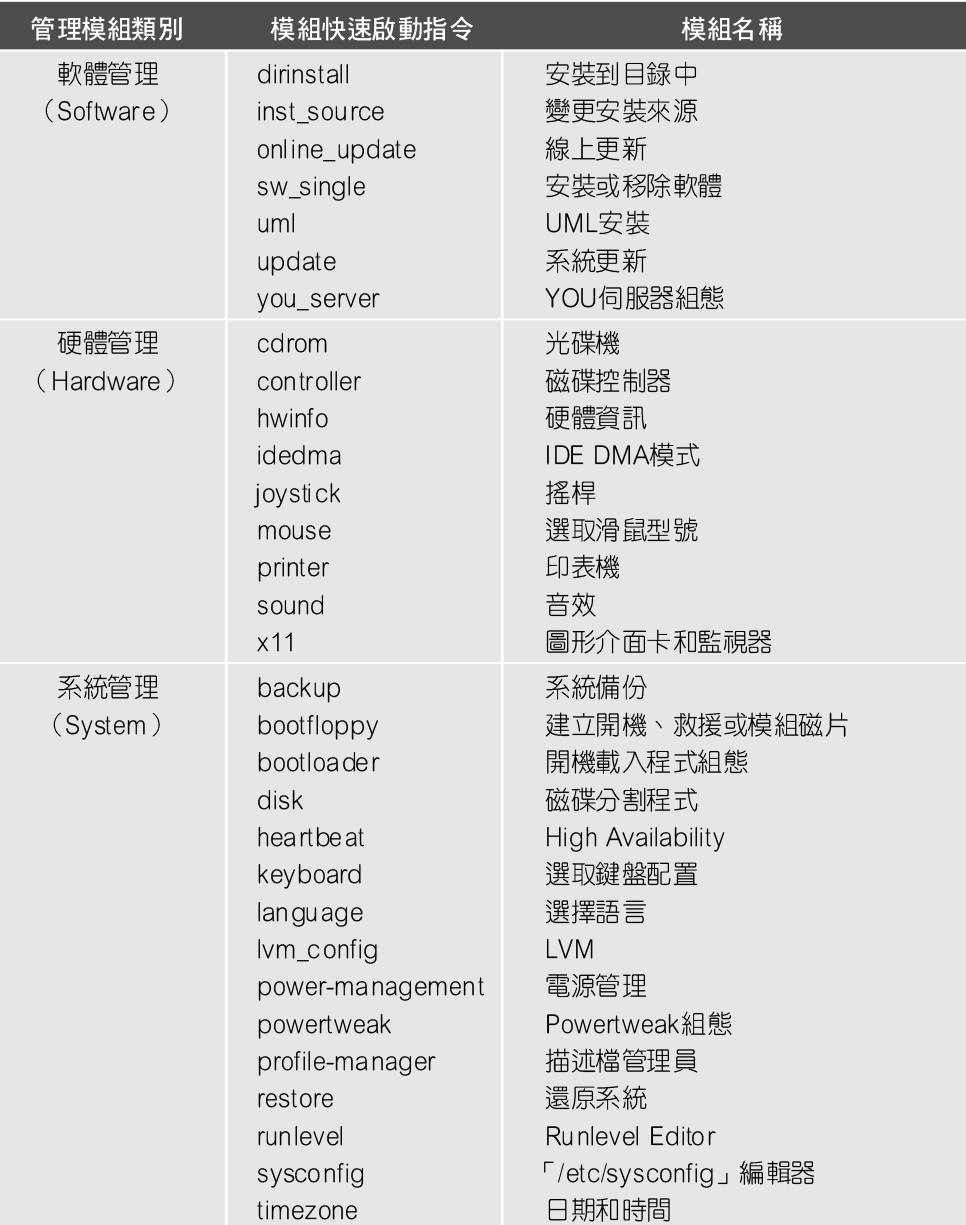

 $\oplus$ 

表3-3:快速啟動的控制模組 (一)

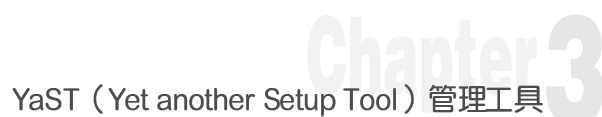

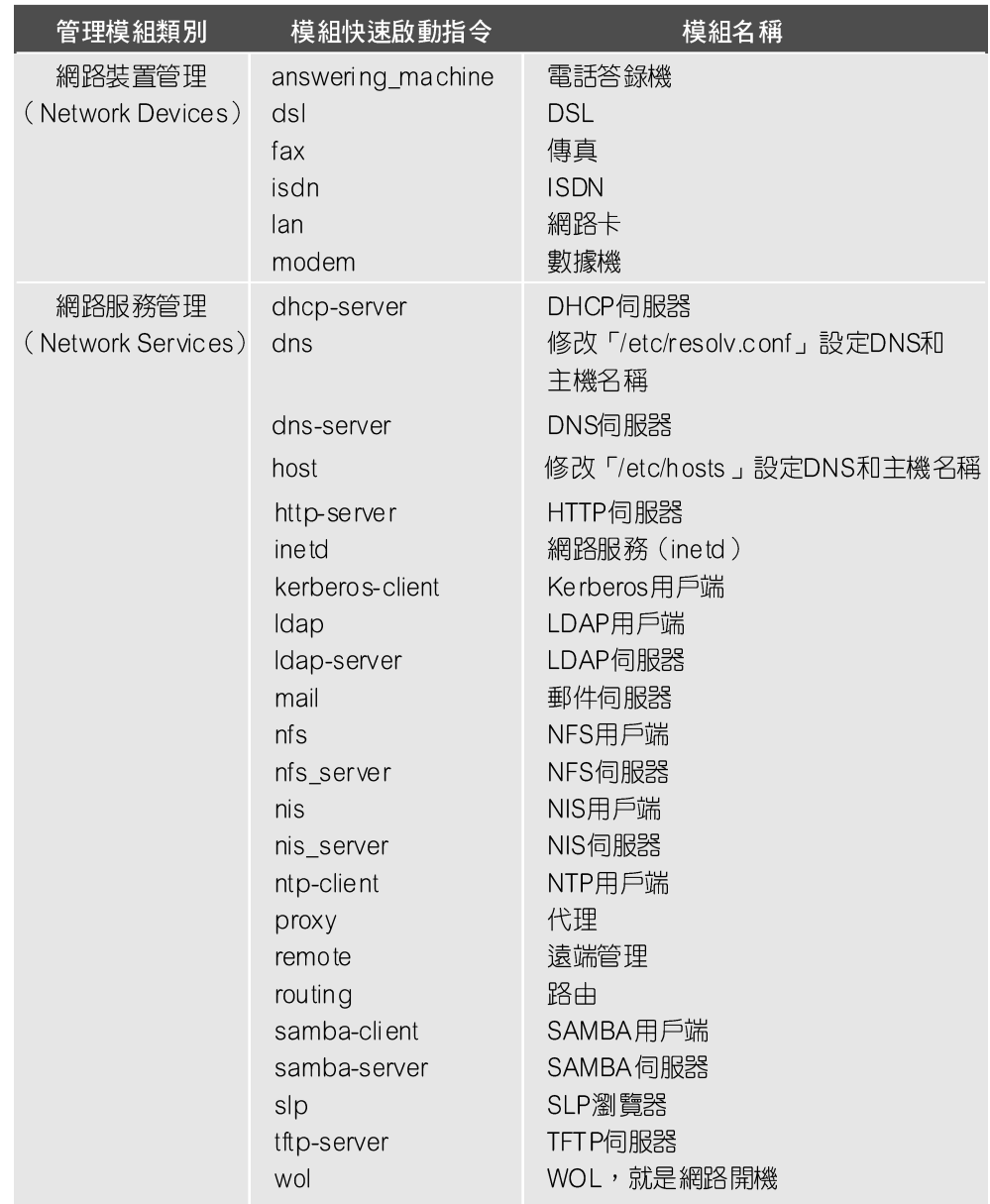

 $\oplus$ 

表3-3:快速啟動的控制模組 (二)

 $\blacksquare$  3-41

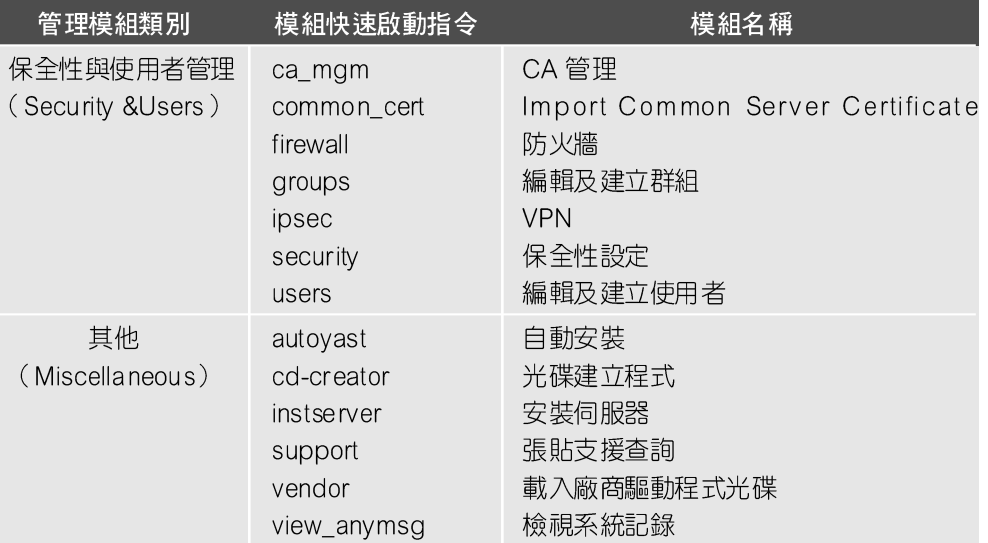

 $\oplus$ 

表3-3:快速啟動的控制模組 (三)

**3**YaST (Yet another Setup Tool)管理工具

# ■■■課後練習■■■

## 【練習一】利用YaST安裝telnet伺服器

telnet 伺服器並非SLES 9的預設安裝選項, 雖然telnet 在安全性略有不足, 不過使用上有相當的方便性,所以一般Unix-Like的伺服器還是會安裝。此練習 的目的便是要利用YaST來安裝telnet伺服器。

步驟1 啟動安裝或移除軟體模組。

請以root身份在命令列執行「yast2」啟動「YaST控制台」,選擇「軟體管 理 (Software)」模組中的「安裝或移除軟體 (Install and Remove Software)」; 或者於命令列直接執行「yast2 sw\_single」亦可啟動「安裝或移除軟體」模組。

步驟2 選取telnet-server套件。

在搜尋文字框內輸入telnet後按「查找(S)」鍵,即會於右邊框架出現相關 套件。請點選telnet-server後按下「接受(A)」。

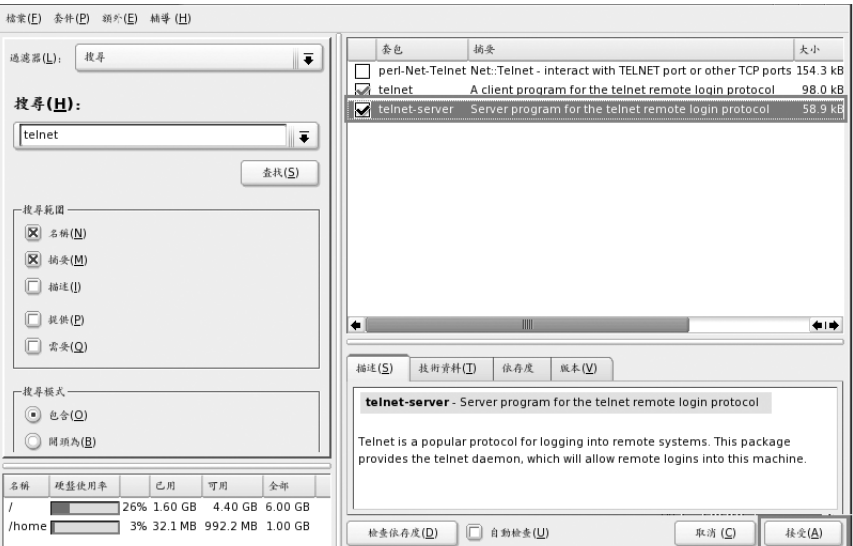

圖3-33:選取telnet-server套件

步驟3 放入適當光碟片。

此時YaST會提示放入適當的光碟片,正確置入光碟片後,按下「行(Q)」 即可安裝。

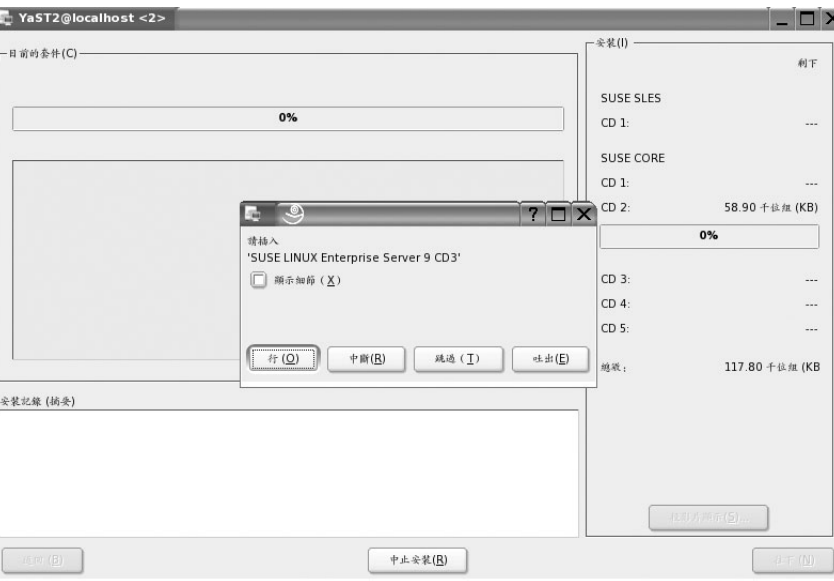

圖3-34: 要求放入光碟片

#### 步驟4 打開telnet伺服器。

雖然安裝了telnet伺服器,但預設情況下telnet伺服器是關閉的。沒關係, 萬能的YaST當然可以管理telnet伺服器!請先從「YaST 控制台」選擇「網路服 務管理 (Network Services)」模組中的「網路服務 (inetd)」, 則會啟動如圖 3-35的畫面。

 $3-44$   $\blacksquare$ 

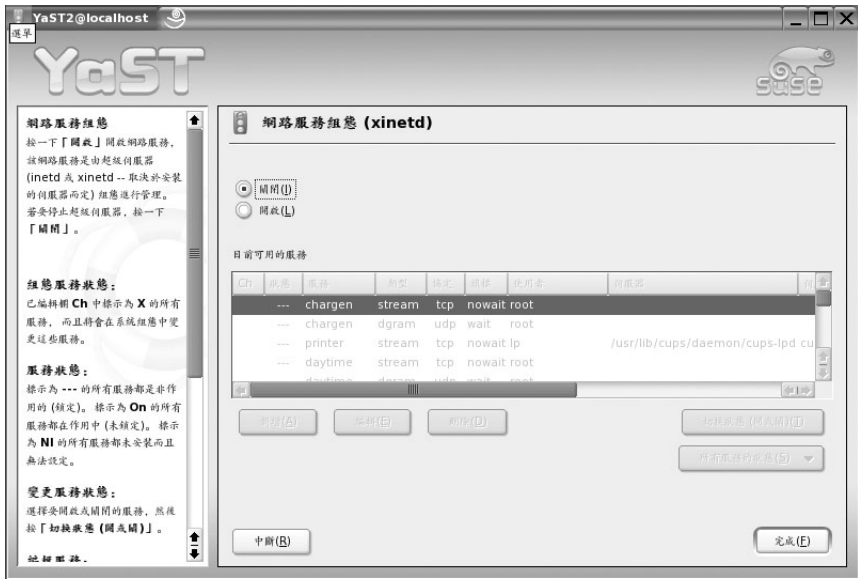

圖3-35:網路服務 (inetd) 畫面

因為telnet是受到xinetd網路服務所控制,而預設的情況xinetd網路服務是關 閉的,所以先點選視窗上方的「開啟(L)」啟動xinetd網路服務。xinetd網路服 務控制了許多網路服務,telnet便是其中之一。請利用捲動軸選取telnet服務, 並利用下方「切換狀態(開或關)(T)」來開啟telnet服務,再按下「完成(E)」 鍵即可。

 $\blacksquare$  3-45

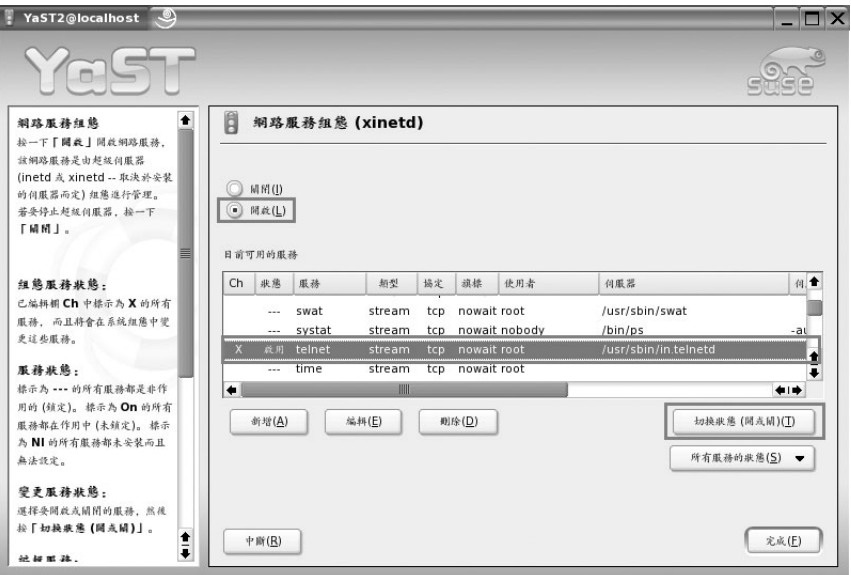

圖3-36:開啟網路服務 (inetd) 之telnet服務畫面

## 【練習二】利用YaST設定網路卡IP位址、預設閘道及主機名稱

因為課後練習是採用VMware映像檔,所以得先介紹VMware的網路模式。 VMware 提供三種網路連線模式:「Bridged模式」、「NAT模式」、「Host Only 模式」,這三種模式的差別如下:

#### ◎ Bridged模式

Guest OS (SLES 9) 的IP位址可與Host OS (Windows) 設置在同一網段, 讓Guest OS相當於網路內一台獨立的機器。其實Bridged模式的運作原理,是將 Guest OS 所設定的IP位址綁在Host OS實體的網路卡; 亦即實體的網路上會有多 個IP位址, 一個給Host OS, 一個給Guest OS。

舉例來說,如果你的Host OS的IP位址為DHCP,而區域網段的DHCP伺服

**3** YaST (Yet another Setup Tool)管理工具

器配發的範圍為「9.191.40.100」~「9.191.40.200」;若選擇「Bridged模 式」, Host OS已取得IP位址為「9.191.40.100」, 且Guest OS (SLES 9) IP位址 的取得也設定為DHCP,則Guest OS (SLES 9) 也會向區域網段的DHCP伺服器 索取IP位址,可能得到「9.191.40.101」的位址 (圖3-37)。

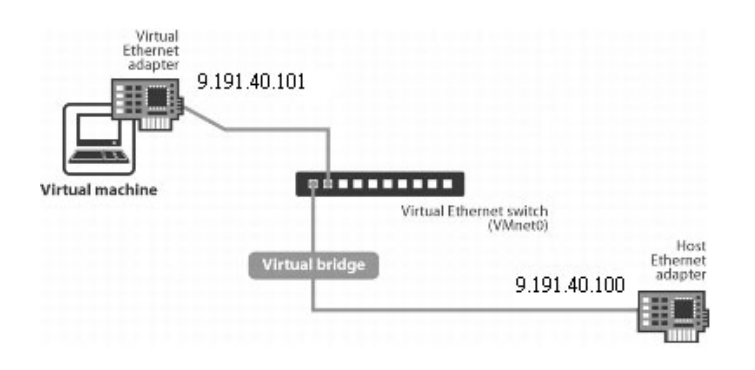

圖3-37: VMware Bridged模式運作原理

Bridged 模式有個缺點, 就是當Host OS實體網路卡沒有接線時, Guest OS 的網路通常會出現問題,無法正常啟用。

#### ◎ NAT模式

安裝完VMware後,讀者可以檢查Windows的「網路與撥號連線」,會多出 一張「VMware Network Adapter VMnet8」的虛擬網卡,裡面已設定了固定IP, 這個IP是根據不同的環境設定,通常是某個私有網段中的第一個IP (192.168.#.1), 例如筆者的環境是「192.168.142.1」。

假設你的Host OS 已取得IP位址為「9.191.40.100」, 如果選擇「NAT模 式」, 而且Guest OS (SLES 9)的IP位址也設定為DHCP, 則你會發現Guest OS (SLES 9) 得到「192.168.142.# (#介於128~254)」的位址, 例如筆者的環境 是「192.168.142.138」;而且預設閘道器為「192.168.142.2」。

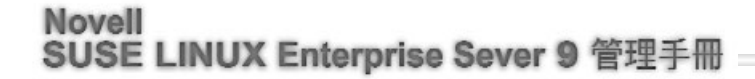

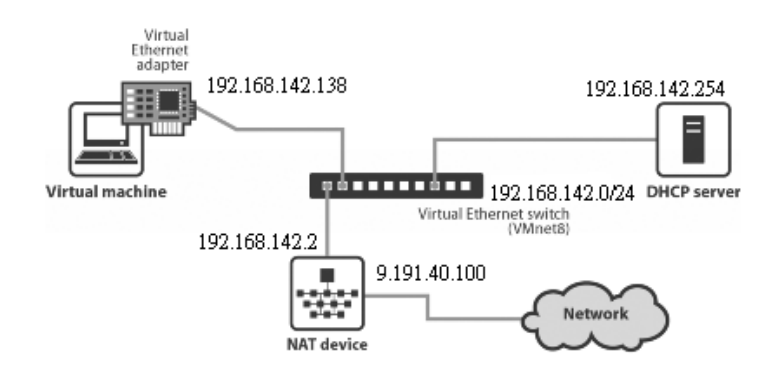

圖3-38: VMware NAT模式運作原理

筆者用圖3-38來解釋NAT模式的運作原理,NAT模式的IP位址配置方法, 是讓Guest OS先用DHCP自動獲得IP位址,而Host OS中VMWare的DHCP服務會 為Guest OS 分發一個介於「192.168.142.# (#介於128~254)」的IP位址。 Host OS會多一張虛擬網卡「VMware Network Adapter VMnet8」,其IP位址為 「192.168.142.1」, 當Host OS連接到Guest OS (SLES 9)時, 會利用 「192.168.142.1」這個IP位址連結。

當Guest OS (SLES 9) 要連到外面的網路時,會將封包送至預設閘道器 「192.168.142.2」。NAT device會將私有的IP位址「192.168.142.138」轉譯成對 外的IP位址「9.191.40.100」, 所以Guest OS (SLES 9) 就可以連至外面的 Internet  $\overrightarrow{ }$ 

#### ● Host only模式

安裝完VMware後,除了多「VMware Network Adapter VMnet8」的虛擬網 卡,還有一張「VMware Network Adapter VMnet1」的虛擬網卡。這張網卡一樣 設定了固定IP,這個IP根據不同的環境設定,不見得所有人皆相同,通常是某 個私有網段中的第一個IP (192.168.#.1), 例如筆者的環境是「192.168.49.1」。

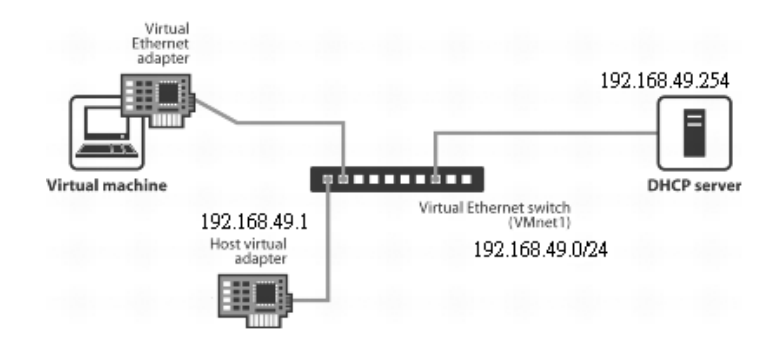

圖3-39: VMware Host only模式運作原理

「Host only模式」和「NAT模式」的差別,是使用Host only模式時, VMware 並不會幫Guest OS做NAT轉譯的動作, 所以Guest OS只能跟Host OS溝 通,無法連至外面的Internet。

如圖3-40,若要修改VMware中的網路模式,可點選上方工具列的「VM」  $\rightarrow$  「Settings...」  $\rightarrow$  「Ethernet」以調整。

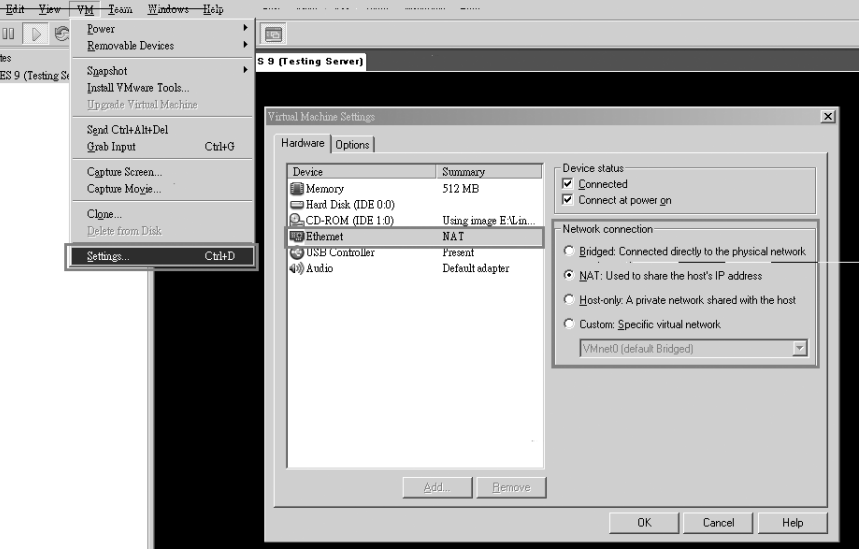

圖3-40: VMware網路連接模式設定畫面

筆者隨書附的VMware映像檔,IP設定為DHCP並使用「NAT模式」,此練 習的目的要將Guest OS的IP設定為固定IP「192.168.#.254」,並將主機名稱修改 為「sles9.suse.com」。

查詢P位址及預設閘道器。 步驟1

啟動「終端機程式」, 利用「ifconfig」及「route -n」便可查到Guest OS所 配置的IP位址及預設閘道器。

# NOTE

如果遇到網卡無法要到IP,可將此網卡移除再重新設定。此練習設定為 「192.168.#.254」其實會與VMware 的DHCP Server IP相衝突,因為筆者規 劃利用SLES 9的DHCP Server取代VMware的DHCP Server。所以將IP設定 為「192.168.#.254」。不過應不影響利用telnet連至此IP,若讀者進行步驟5 後,發現打開telnet server後仍無法telnet至「192.168.#.254」,建議將先停 用VMware 的DHCP Server或不要將IP 設定為「192.168.#.254」。

YaST (Yet another Setup Tool) 管理工具

| $\Box$ Shell - Konsole $\Box$  |                                  |                                                                        |           |                  |   |          |                 |
|--------------------------------|----------------------------------|------------------------------------------------------------------------|-----------|------------------|---|----------|-----------------|
| 工作階段 編輯 檢視 書載 設定 說明            |                                  |                                                                        |           |                  |   |          |                 |
| linux:/home # ifconfig eth0    |                                  |                                                                        |           |                  |   |          |                 |
| leth0                          |                                  | Link encap:Ethernet HWaddr 00:0C:29:B2:9F:4B                           |           |                  |   |          |                 |
|                                |                                  | inet addr:192.168.142.138   Bcast:192.168.142.255   Mask:255.255.255.0 |           |                  |   |          |                 |
|                                |                                  | inet6 addr: fe80::20c:29ff:feb2:9f4b/64 Scope:Link                     |           |                  |   |          |                 |
|                                |                                  | UP BROADCAST NOTRAILERS RUNNING MULTICAST _ MTU:1500 _                 |           |                  |   | Metric:1 |                 |
|                                |                                  | RX packets:54 errors:0 dropped:0 overruns:0 frame:0                    |           |                  |   |          |                 |
|                                |                                  | TX packets:42 errors:0 dropped:0 overruns:0 carrier:0                  |           |                  |   |          |                 |
|                                | collisions:0 txqueuelen:1000     |                                                                        |           |                  |   |          |                 |
|                                | Interrupt:10 Base address:0x1400 | RX bytes:7150 (6.9 Kb) TX bytes:9286 (9.0 Kb)                          |           |                  |   |          |                 |
|                                |                                  |                                                                        |           |                  |   |          |                 |
| linux:/home # route -n         |                                  |                                                                        |           |                  |   |          |                 |
| Kernel IP routing table        |                                  |                                                                        |           |                  |   |          |                 |
| Destination                    | Gatewau                          | Genmask                                                                |           | Flags Metric Ref |   |          | Use Iface       |
| 192.168.142.0                  | 0.0.0.0                          | 255 255 255 0                                                          | н.        | Θ                | Θ |          | 0 eth0          |
| 169.254.0.0                    | 0.0.0.0                          | 255.255.0.0                                                            | U.        | Θ                | Θ |          | $9$ eth $0$     |
| 127.0.0.0 0.0.0.0              |                                  | 255.0.0.0                                                              | н.        | Θ                | 0 |          | 0 <sub>10</sub> |
| 0.0.0.0                        | 192.168.142.2                    | 0.0.0.0                                                                | <b>HG</b> | A                | Θ |          | $0$ eth $0$     |
| $linux:$ home # $\blacksquare$ |                                  |                                                                        |           |                  |   |          |                 |
|                                |                                  |                                                                        |           |                  |   |          |                 |
|                                |                                  |                                                                        |           |                  |   |          |                 |
|                                |                                  |                                                                        |           |                  |   |          |                 |
|                                |                                  |                                                                        |           |                  |   |          |                 |
|                                |                                  |                                                                        |           |                  |   |          |                 |
| Shell<br>÷                     |                                  |                                                                        |           |                  |   |          |                 |
|                                |                                  |                                                                        |           |                  |   |          |                 |

圖3-41: 查詢IP位址及預設閘道器

設定IP位址及預設閘道器。 步驟2

點選「YaST控制台」→「網路裝置」→「網路卡」,或直接於命令列執行 「yast2 lan」,便可啟動「網路卡設定」模組,請點選「改變(H)」按鍵。

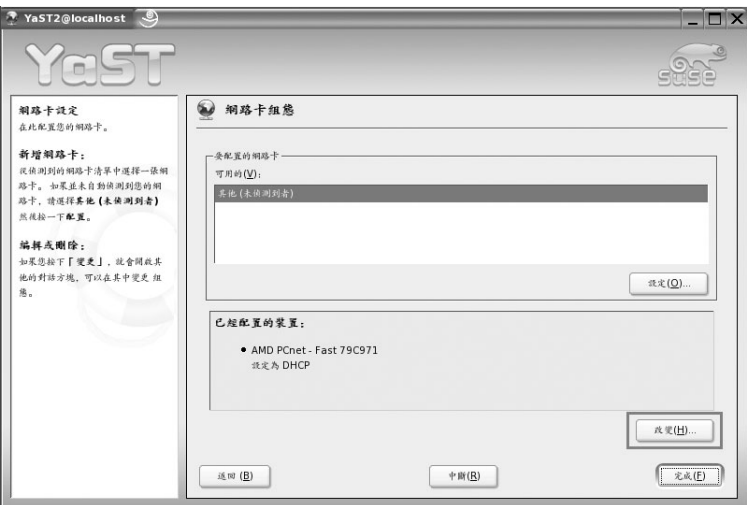

圖3-42: 改變網路卡組態

 $\blacksquare$  3-51

編輯IP位址及預設閘道器。 步驟3

接著會出現圖3-43的畫面, 按下「編輯 (E)」後會到網路位址設定的畫 面,如圖3-44。請依環境填入IP位址及預設閘道器,如筆者將IP位址改為  $\sqrt{192.168.142.254}$  J  $\circ$ 

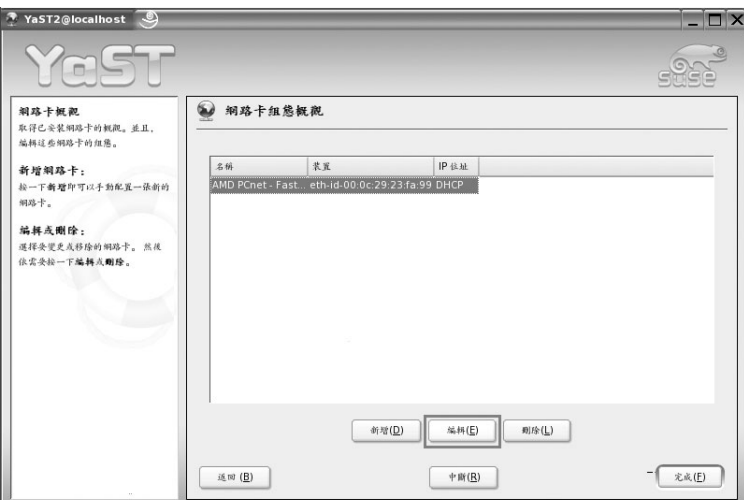

#### 圖3-43: 編輯網路卡組態

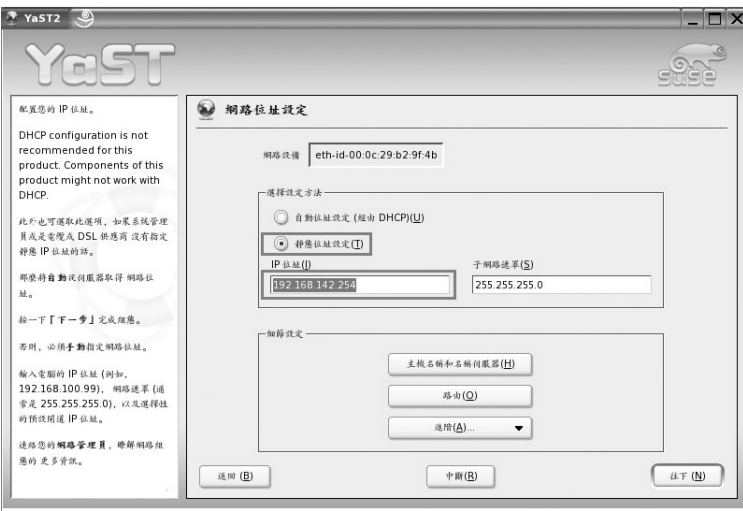

圖3-44:網路位址設定

**3**

#### 修改主機名稱及預設閘道器。 步驟4

於圖3-44中點選「主機名稱和名稱伺服器(H)」及「路由(Q)」,可修改 主機名稱及預設閘道器,待修改完成按下「行(Q)」便會生效(圖3-45,  $3-46$ )

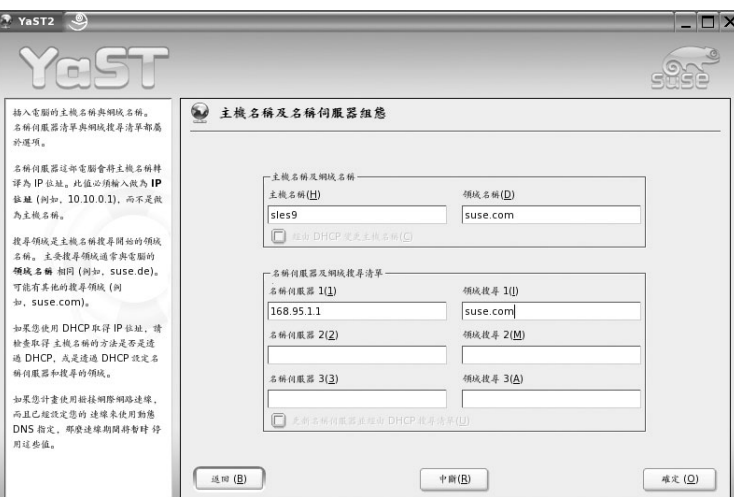

圖3-45:修改主機名稱

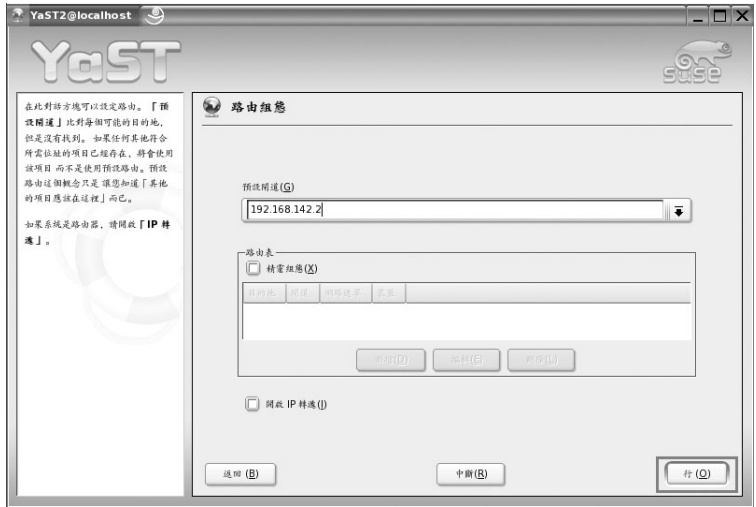

圖3-46:修改預設閘道器

測試以telnet遠端登入進行關機。 步驟5

經過練習一開啟telnet伺服器、練習二設定IP位址後,請試著用telnet由Host OS 遠端登入SLES 9 虚擬主機。開啟Windows的命令視窗,執行「telnet <SLES 9 主機IP> , 由於預設不可用root登入, 請用一般使用者gooko帳號登入, 密碼亦 為gooko。登入成功後再利用「su -」指令轉換為root身份,並練習用「poweroff」 指令執行關機。

【於Host OS中執行】

C:\>telnet 192.168.142.254

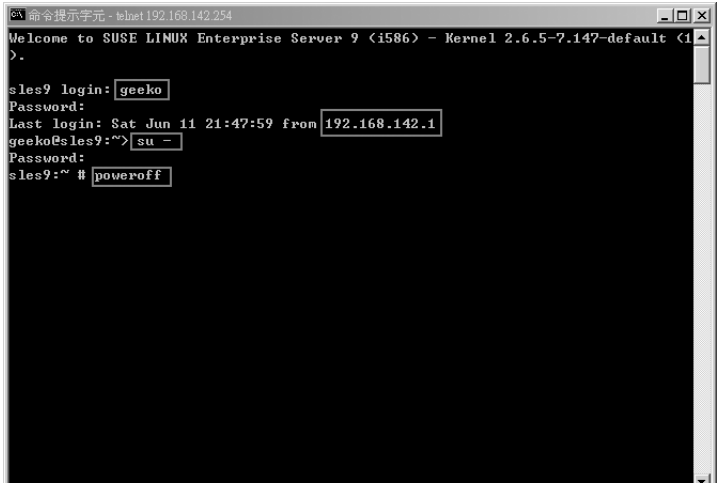

圖3-47: 遠端登入及關機畫面

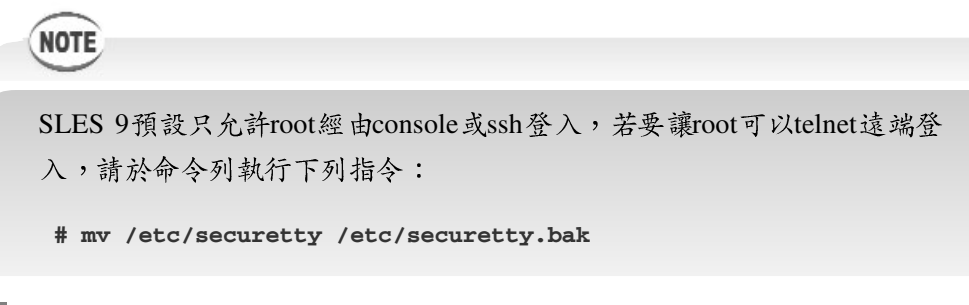

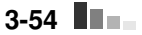

**3** YaST (Yet another Setup Tool)管理工具

# 【練習三】利用PuTTY 以ssh登入SLES 9

下載PuTTY軟體。 步驟1

在預設狀況下, Windows並沒有提供ssh client端軟體, 所以使用者必須額 外下載;筆者以使用率較高的PuTTY為例,示範如何遠端登入SLES 9;讀者可 到下列網址取得此軟體。

http://the.earth.li/~sgtatham/putty/latest/x86/putty.exe

步驟2 修改SSH協定為「2 only」。

下載PuTTY軟體後直接執行,即可看到如圖3-48的畫面。因為SLES 9的ssh 伺服器是採用SSH 2的協定,所以請將PuTTY的「Preferred SSH protocol version」 點選為「2」,才可以順利連線。

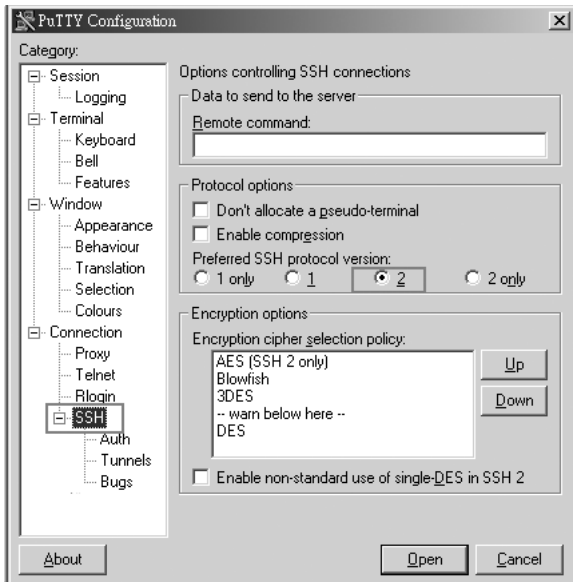

圖3-48:修改PuTTY中SSH的協定

#### 步驟3 指定codepage。

因為SLES 9預設是採用UTF-8 codepage, 所以請將PuTTY指定codepage為 「UTF-8」,才不會遇到輸入和檢視中文時變為亂碼的問題。請於「Category」框 架中點選「Window」的「Translation」, 將「Received data assumed to be in which character set: 」設定為「UTF-8」即可 (圖3-49)。

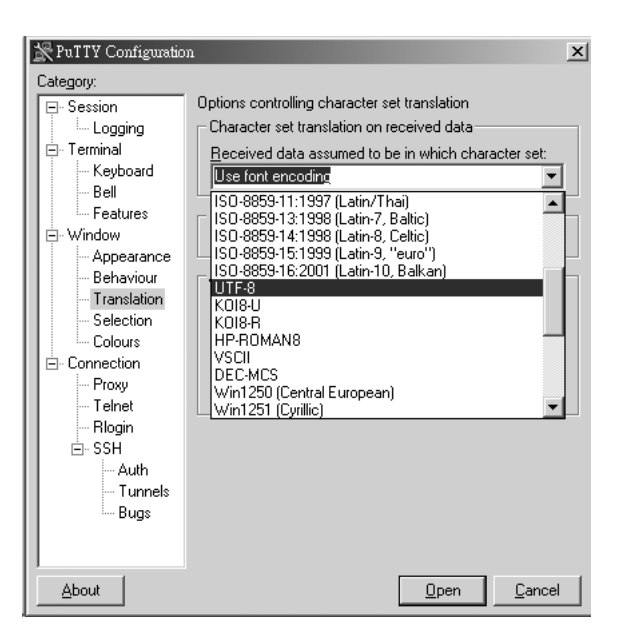

圖3-49: 指定codepage

步驟4 設定SSH Session。

如圖3-50,請於「Category」框架中點選「Session」,設定「Host Name (or IP Address), 為SLES 9主機IP, 並指定採用SSH協定, 將此Session命名為 SLES 9後, 按下「Save」儲存設定;最後按下「Open」, 會開啟如圖3-51的連 線畫面。

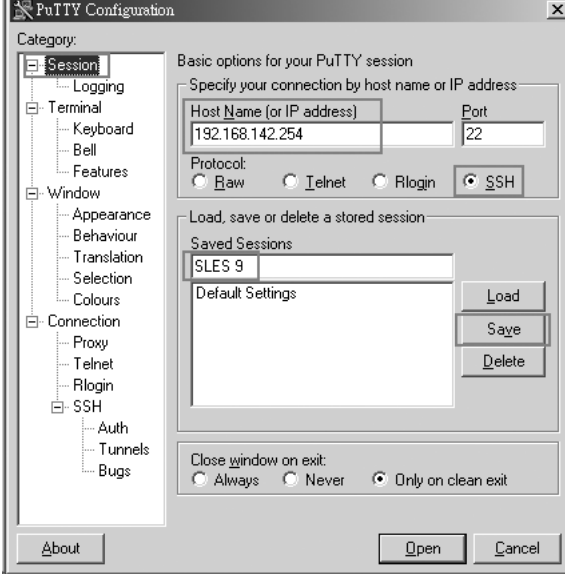

圖3-50: 設定SSH Session

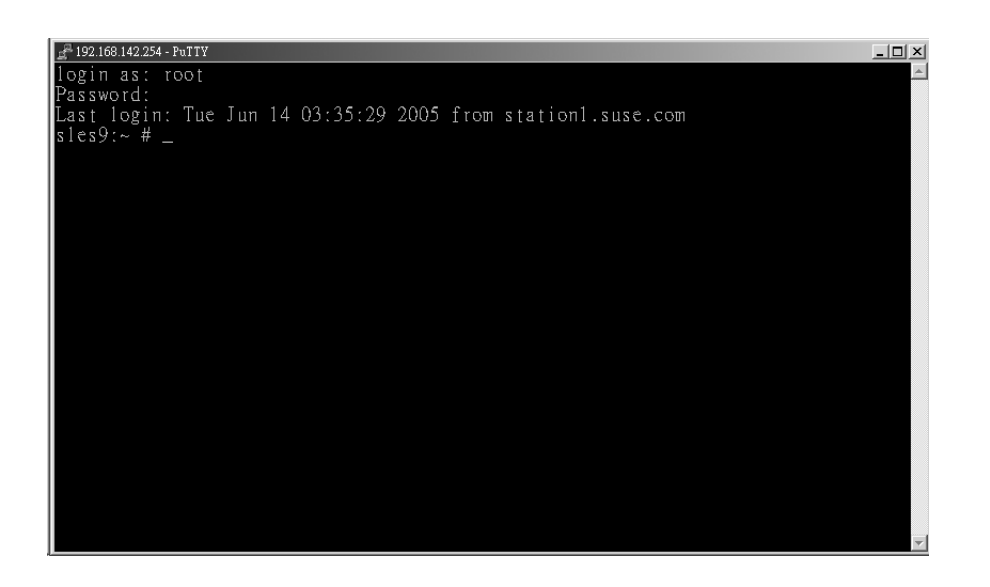

圖3-51: Putty連線畫面

#### 【練習四】利用VNC遠端管理SLES 9

除了telnet、ssh... 等文字介面的遠端管理方法外, SELS 9還提供VNC圖形 介面的遠端管理功能。在預設安裝時,VNC的功能是關閉的,讀者可利用YaST 開啟此功能。

步驟1 開啟YaST遠端管理模組。

欲開啟YaST的遠端管理模組有許多方式,列舉如下:

【方法一】圖形介面:點選工具列「開始」→系統→YAST→網路服務→遠 端管理

【方法二】圖形介面:於命令列中輸入「yast2」→系統→網路服務→遠端 管理

【方法三】圖形介面:於命令列中輸入「yast2 remote」

【方法四】文字介面:輸入「yast」→Network Service→Remote

【方法五】文字介面:輸入「yast remote」

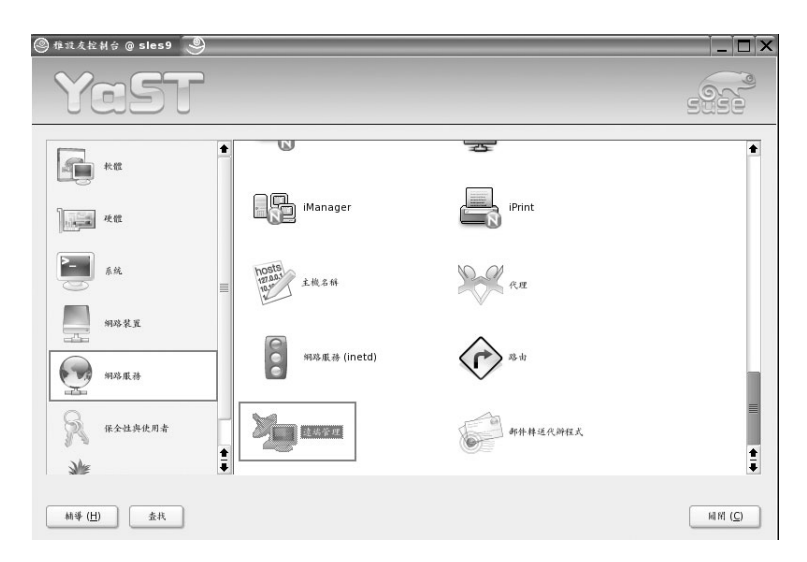

圖3-52: Yast網路服務畫面

YaST (Yet another Setup Tool) 管理工具

#### 步驟2 允許遠端管理。

啟動遠端管理模組後,會出現如圖3-53的畫面,請點選「允許遠端管理 (A)」,然後按下「完成(E)」即可。

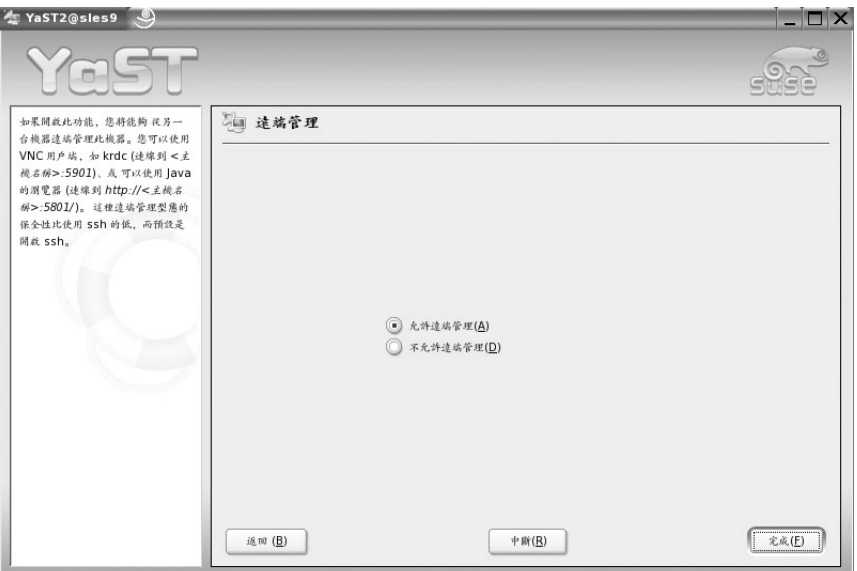

圖3-53: Yast遠端管理模組畫面

利用瀏覽器遠端管理SLES 9。 步驟3

打開瀏覽器在網址欄鍵入「http://主機IP位址:5801」,則會出現圖3-54的畫 面, 鍵入root的密碼後, 便可看到如圖3-55遠端管理的畫面。

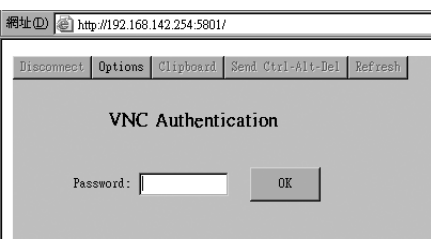

圖3-54: VNC認證畫面

 $\blacksquare$  3-59

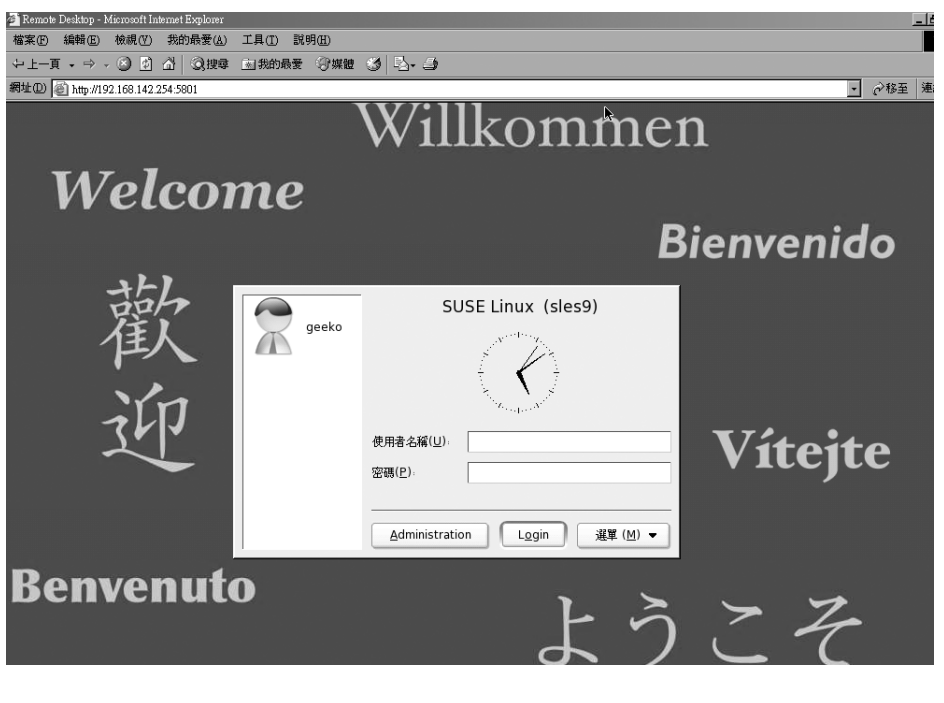

圖3-55: 遠端管理的畫面

**3** YaST (Yet another Setup Tool)管理工具

## 轻明有感。

看完這一章,讀者一定有所疑問:「奇怪,Linux不是都要打指令嗎? 怎麼好像用YaST這個圖形工具就可以全部搞定了」?憑良心講, YaST堪稱 筆者在Unix-Like作業系統中用過最好的圖形介面管理工具。那麼究竟是用 指令好,還是圖形介面好?這個問題就像金庸小說一「笑傲江湖」裡華山 派劍宗與氣宗之爭,練劍到底應重招式之巧妙,還是內力之培養?

其實筆者本身喜歡指令甚於圖形介面,因為使用圖形管理工具有幾項 缺點:其一是較耗費系統資源,執行X Window System會耗費無謂的CPU週 期、記憶體與硬碟空間。另一缺點是圖形介面提供使用者高度親和性;讀 者一定納悶,高度親和性怎會是缺點呢?主要是圖形管理工具通常需要和 使用者互動(常常要按「下一步」),很難在無人操作的情況下,獨自執行 工作。

目前圖形管理工具在Shell Script功能的整合與執行大量批次工作的能 力(如一次設定大量使用者帳號)仍嫌不足;相反地,指令通常可被寫在 Shell Script 以執行大量工作,搭配crontab更可進行自動化工作。指令操作 就如同最近MAZDA 6的廣告詞一「外表愈冷的人,心愈熱」,冷漠的指今 蘊涵了強大的功能!

話說到這,怎麼圖形工具似乎被說的一無事處?其實,資訊從業人員 應該都瞭解,老闆交代事情時,才不會在乎設定的方法,只管任務是否能 完成。指令操作方式的門檻較高,會讓Linux的初學者退避三舍,若因此放 棄使用Linux這個優良的作業系統,那就太可惜了。

圖形工具可幫助使用者輕易入門Linux環境,看完這章,讀者會發現 Linux 大部份的系統管理工作幾乎都可用YaST完成,當找不到該用何種指 令,或傷腦筋不知該修改那個設定檔時,找「YaST」就沒錯了!

 $\oplus$